**Capacitación XM Aplicativo**  *Declaración de Parámetros y ENFICC*

Noviembre 04 de 2020

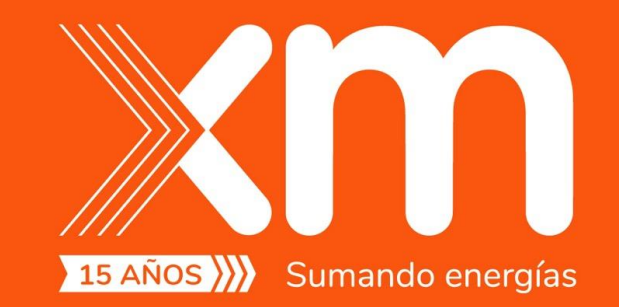

Todos los derechos reservados para XM S.A.E.S.P.

**BAN HAS COLLEGE BELLEVILLE** 

## Contenido

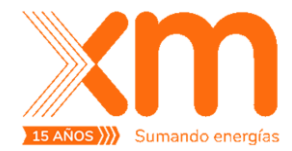

#### **¿Cómo ingresar a la aplicación? Cronograma**

**¿Cómo ingresar a la aplicación?**

**Declaración de Parámetros técnicos por Tecnología de operación de las plantas:**

- **Térmicas**
- **Hidráulicas**

**¿Cómo es el proceso de solicitud/recepción de aclaraciones?**

**Declaración ENFICC y cantidades comprometidas**

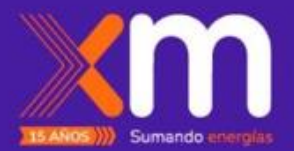

# Cronograma

## Cronograma

#### **Noviembre**

**4** → Capacitación Aplicativo

 $\rightarrow$  Envío invitación por parte de XM a los agentes para creación de usuario y contraseña en ambiente de capacitación.

 $13 \rightarrow$  Recibo de inquietudes sobre el aplicativo

**18**→ Segunda capacitación de acuerdo con las inquietudes recibidas

**20** → Finaliza disponibilidad del ambiente de capacitación

**25**→Envío información sobre aplicativo definitivo (URL/ubicación). A partir de esta fecha queda disponible el aplicativo

#### **Fechas Cronograma Resolución CREG 127 de 2020**

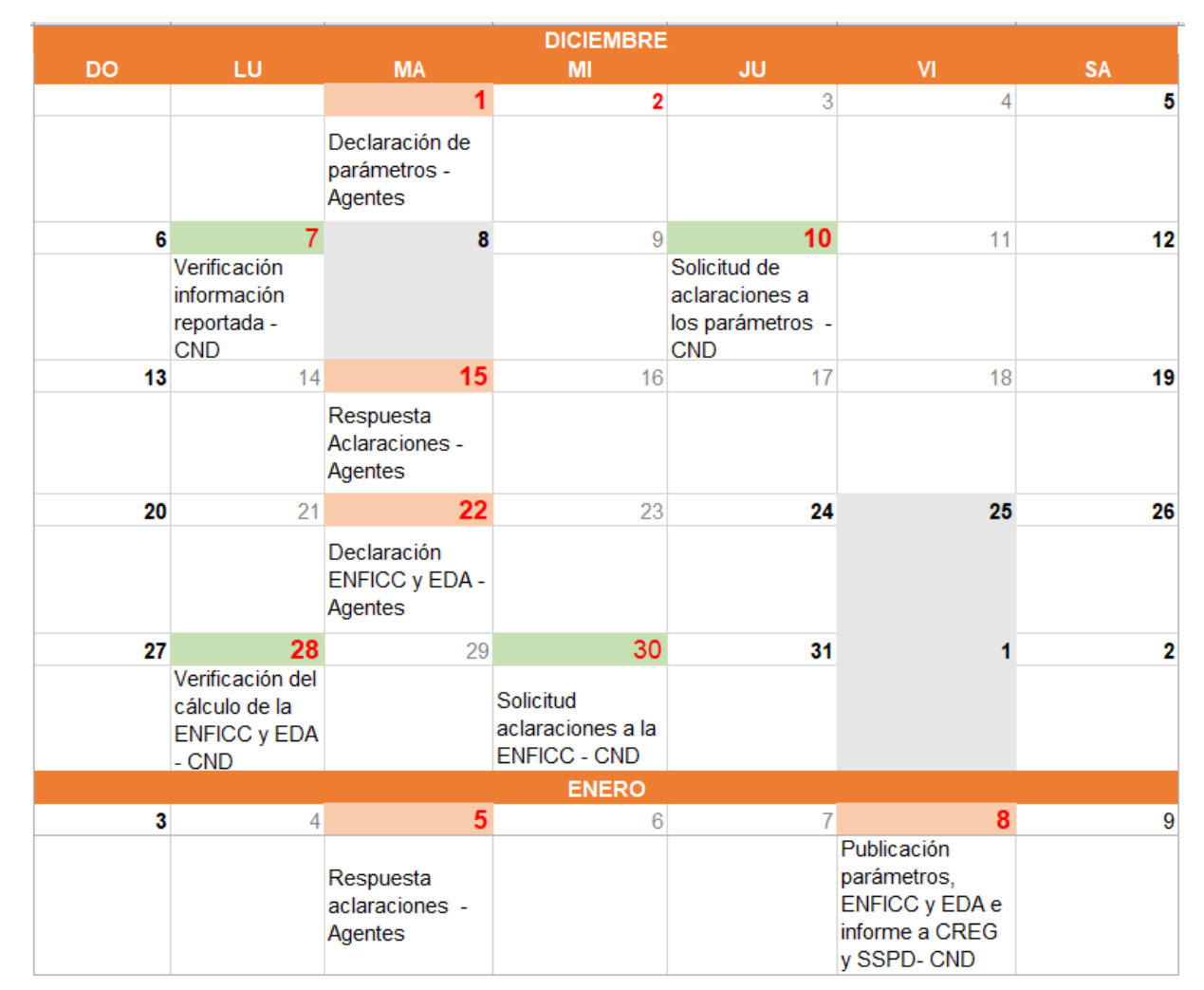

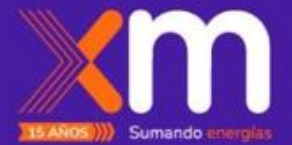

# ¿Cómo ingresar a la aplicación?

## ¿Cómo es el proceso de ingreso en la aplicación?

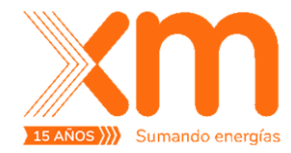

**Ambiente de CAPACITACIÓN disponible hasta el 20 de noviembre** 

**Azure AD:** Usando usuario y contraseña del Directorio Activo.

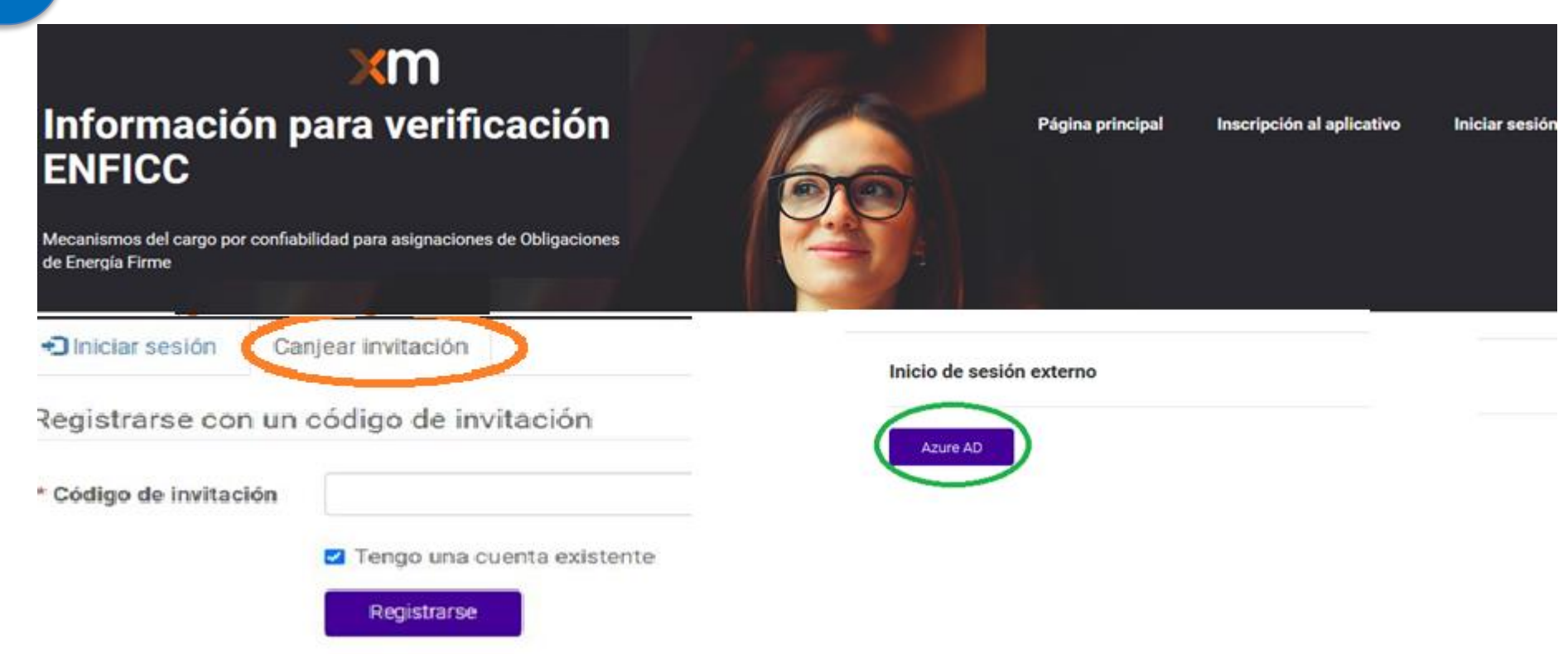

<https://capcargoxconfiabilidad.powerappsportals.com/>

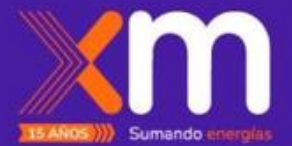

# Proceso Registro Plantas

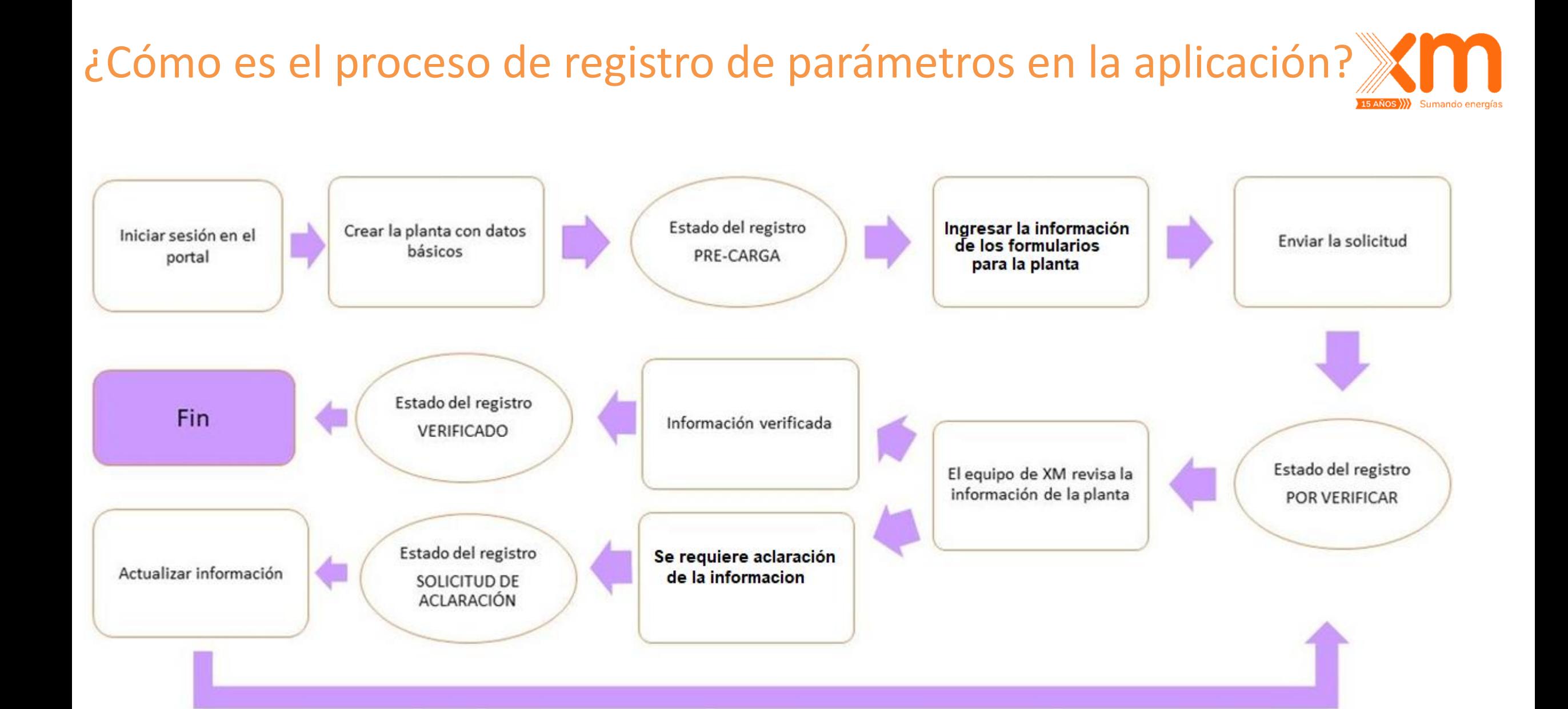

# ¿Cómo ingresar información para una **planta Térmica**?

ados para XM S.A. E.S.F

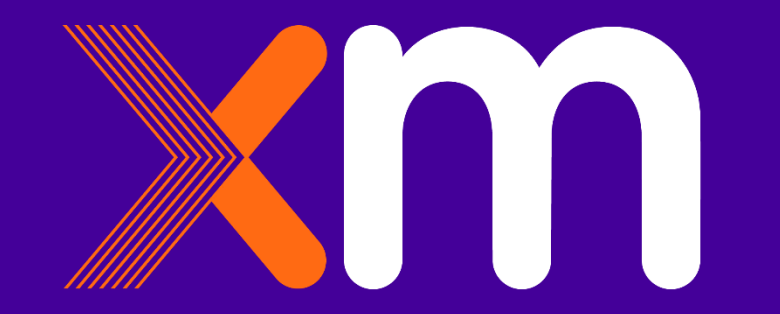

#### Pasos para registrar una planta: **Se debe usar Google Chrome para navegar en el aplicativo**

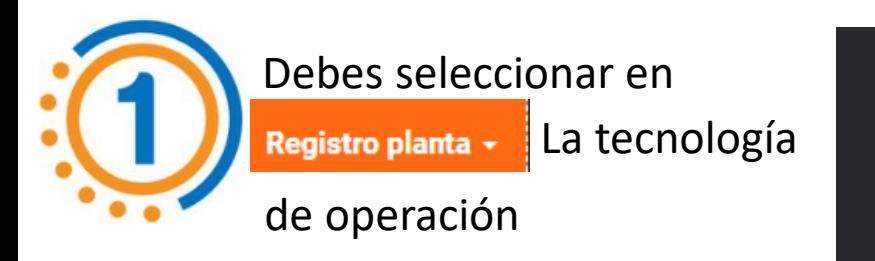

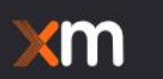

#### Información para verificación **ENFICC**

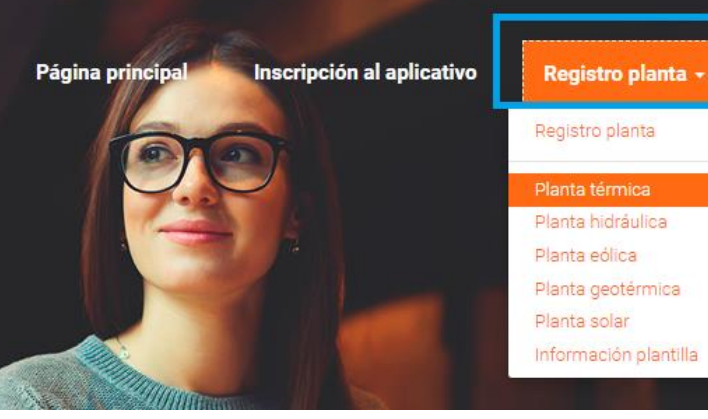

#### Plantas Térmicas

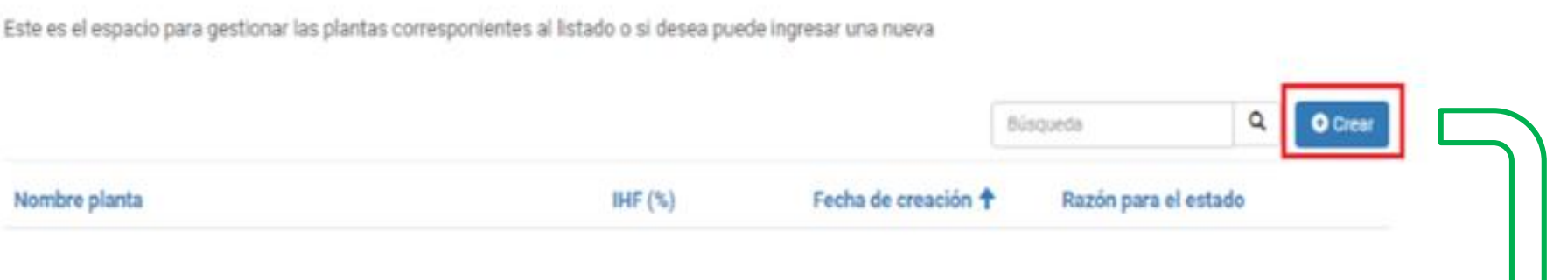

Dando click en CREAR se habilita el formato para ingresar la información básica de la planta.

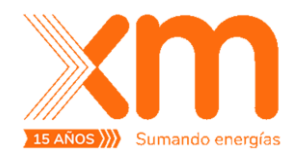

 $\Omega$ 

# Pasos para registrar una planta TÉRMICA:

# $15$  ANOS  $\langle \rangle$

#### Se debe diligenciar la información básica de la planta:

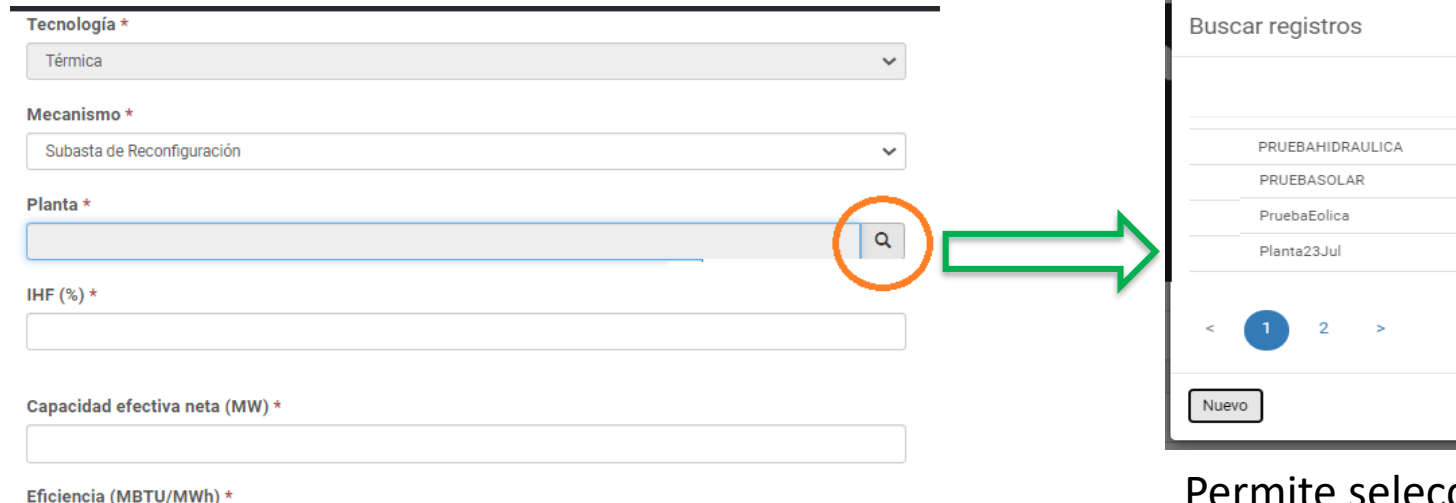

 $\times$ Q Búsqueda Quitar valor Seleccionar Cancelar

Permite seleccionar una planta de las existentes. Al terminar dar click en GUARDAR

#### PRUEBA PLANTA TERMICA

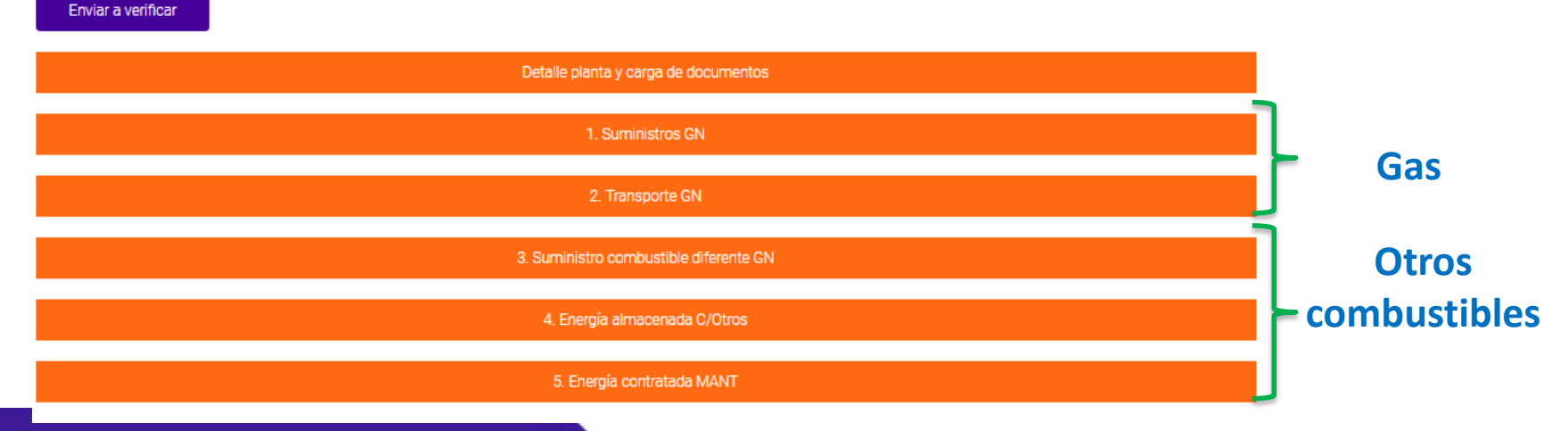

Luego verás un listado de formatos que debes diligenciar, de acuerdo con lo establecido en la regulación vigente.

Todos los derechos reservados para XM S.A.E.S.P.

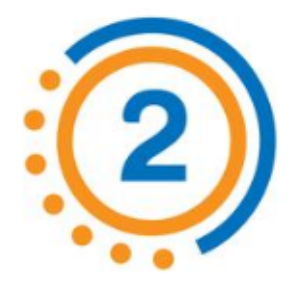

# ¿Cómo ingresar la información a los formatos?

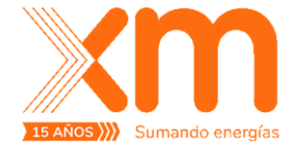

#### 1. Suministros GN

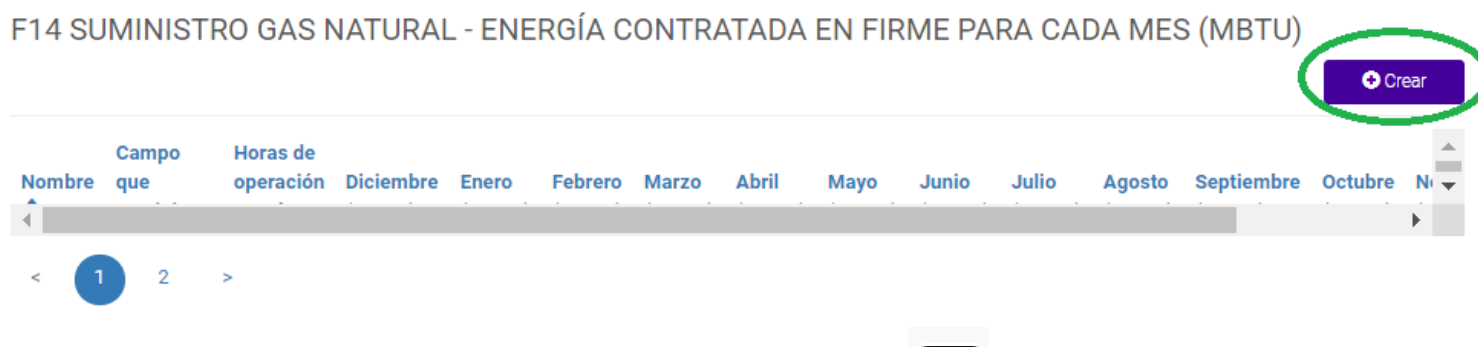

Se abre una nueva ventana para digitar la información de los campos.

Si se requiere hacer **alguna corrección** debes dar click en

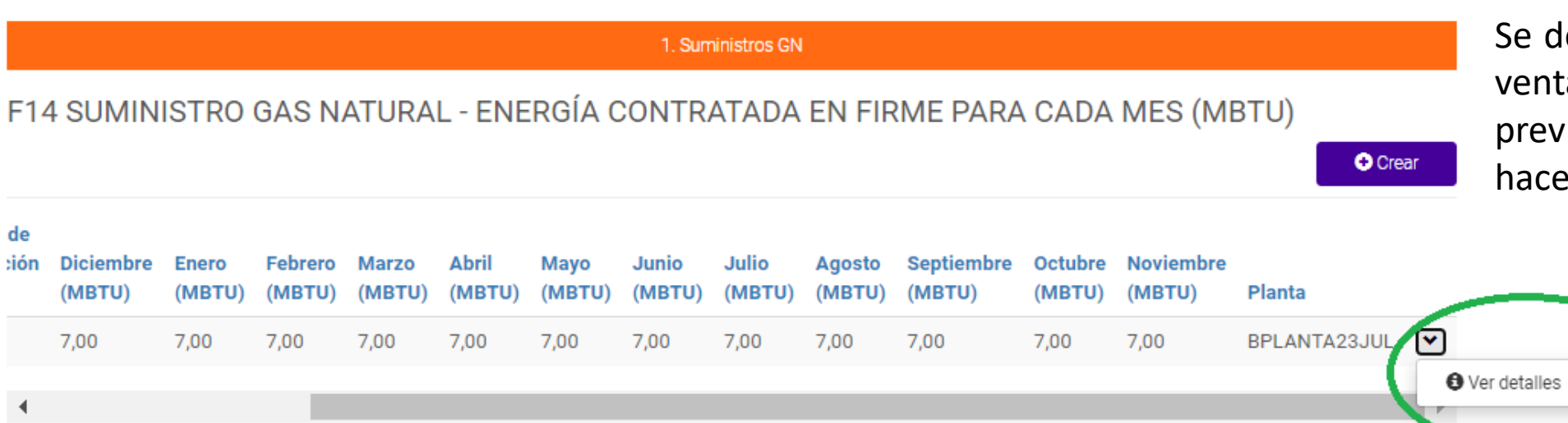

espliega nuevamente la ana con la información iamente cargada para er la corrección.

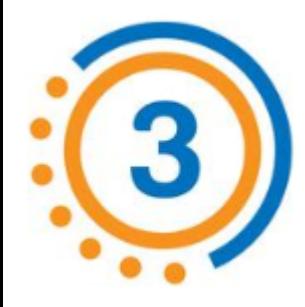

# Enviar la información de parámetros al CND

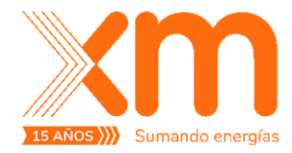

Al terminar de diligenciar todos los formatos das click en el botón Enviar Solicitud .

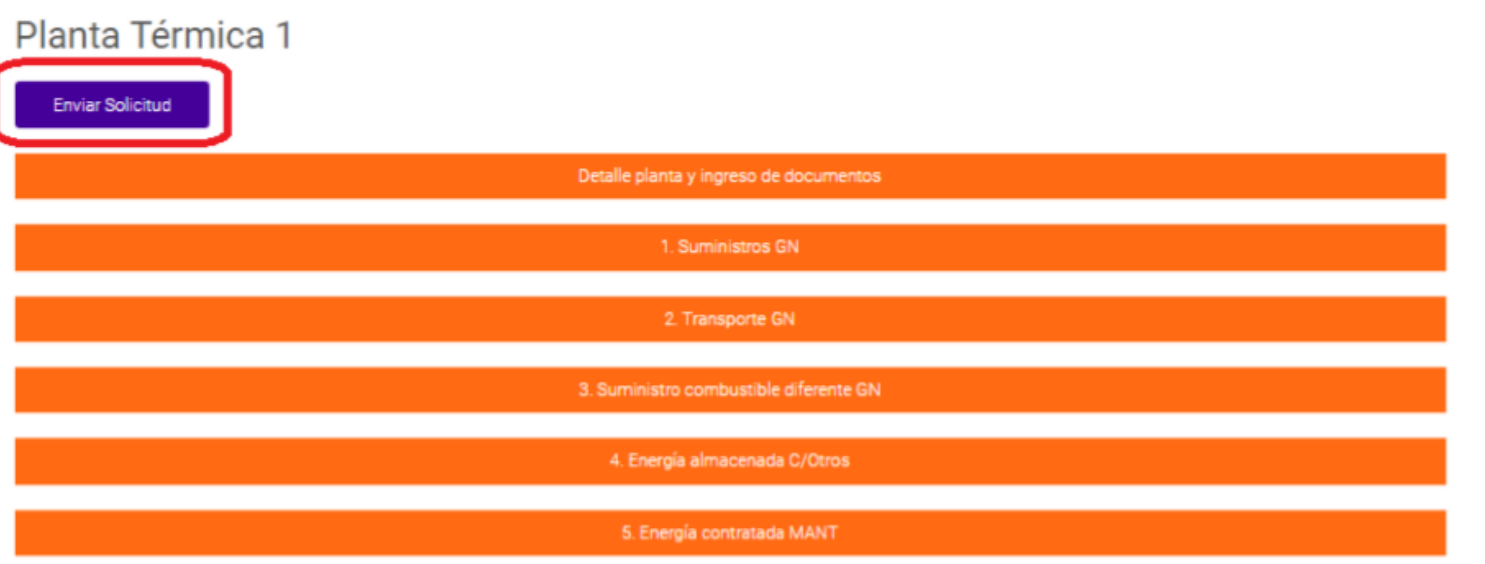

Confirmas el envío y das clic en el botón enviar, tu registro cambiará de estado a **"En verificación"** 

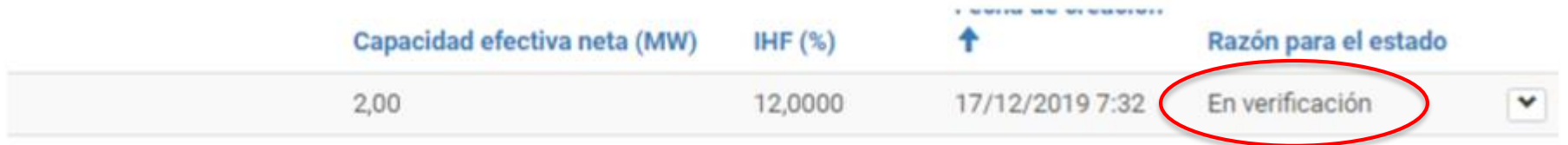

En este estado no puedes actualizar los datos que has suministrado sobre la planta.

Cuando el equipo de XM verifique los datos, será enviada la comunicación por correo electrónico indicando si pudo ser verificada o si **se tienen solicitudes de aclaración.**

# **Proceso de Aclaraciones**

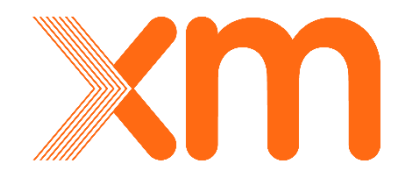

¿Cómo ingresar información para una **planta Térmica**?

Todos los derechos reservados para XM S.A. E.S.P.

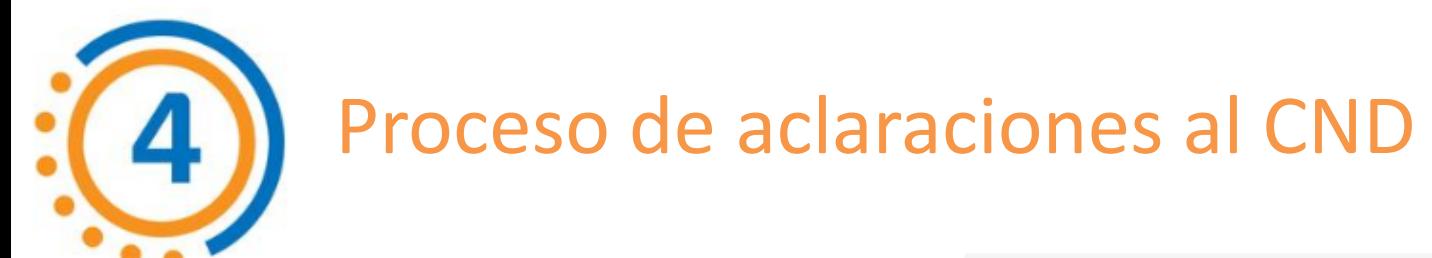

Cuando el equipo de XM envíe una solicitud de aclaración, en la aplicación cambiará el estado del resigtro a "**Solicitud de aclaración"**.

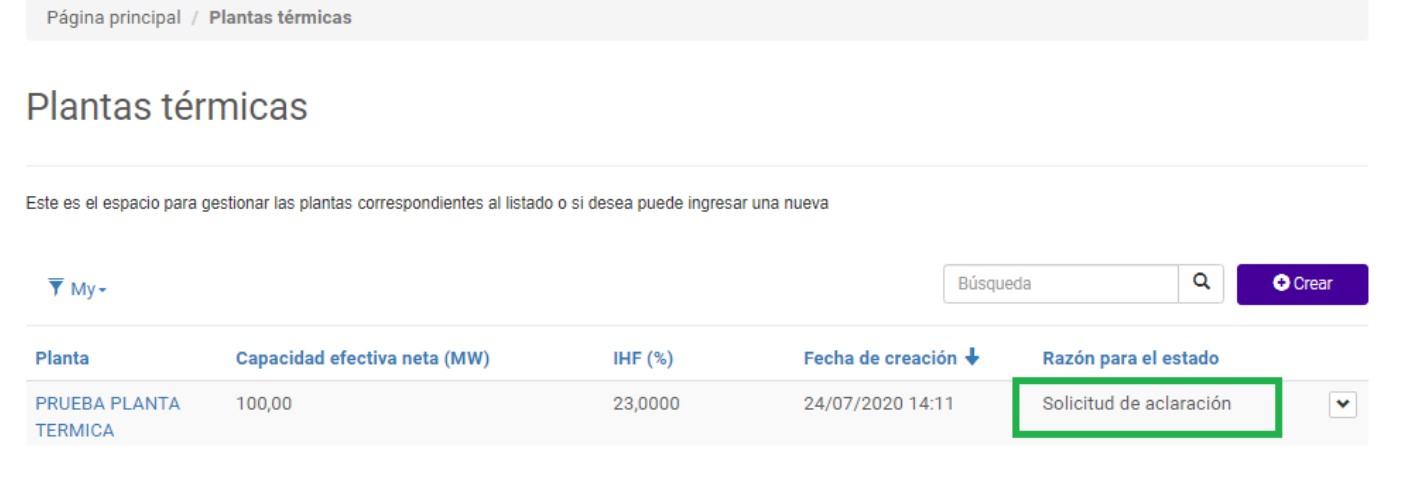

Al final de los formatos aparece el ítem

Ver aclaraciones

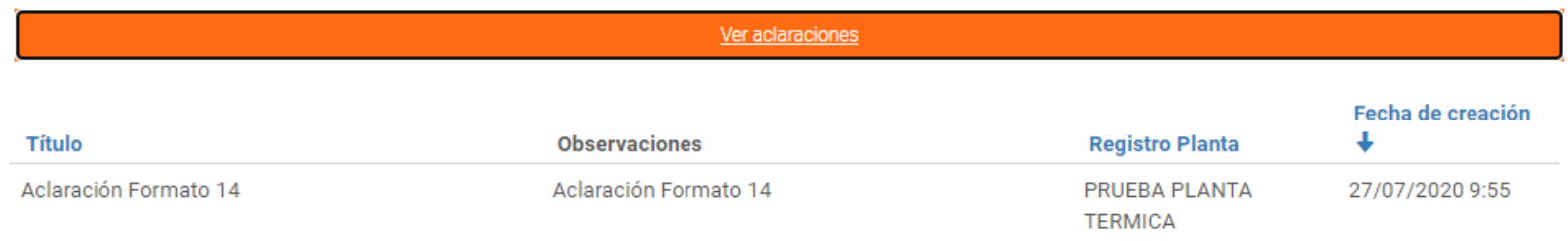

Se puede ver el detalle de la solicitud del Equipo de XM.

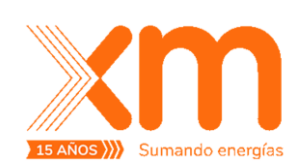

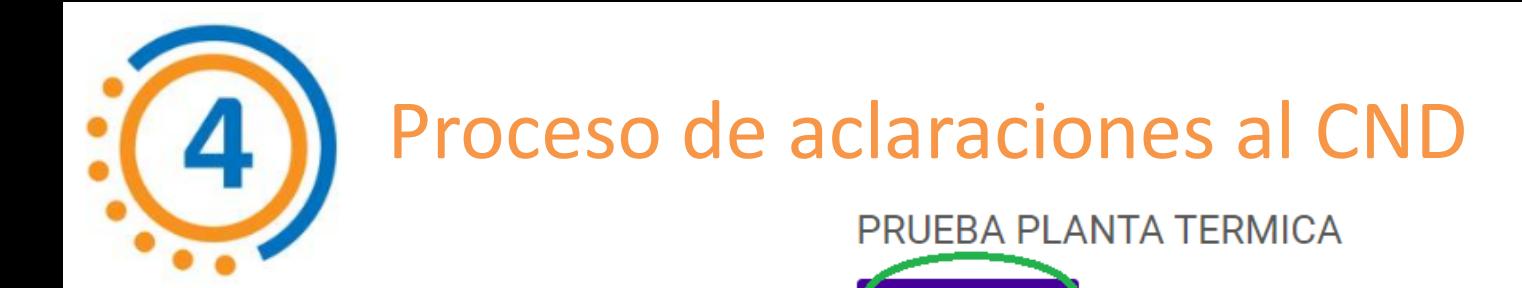

Enviar Aclaración

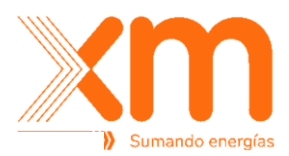

Cuando se envía la a estado del registro **"Aclarado"**

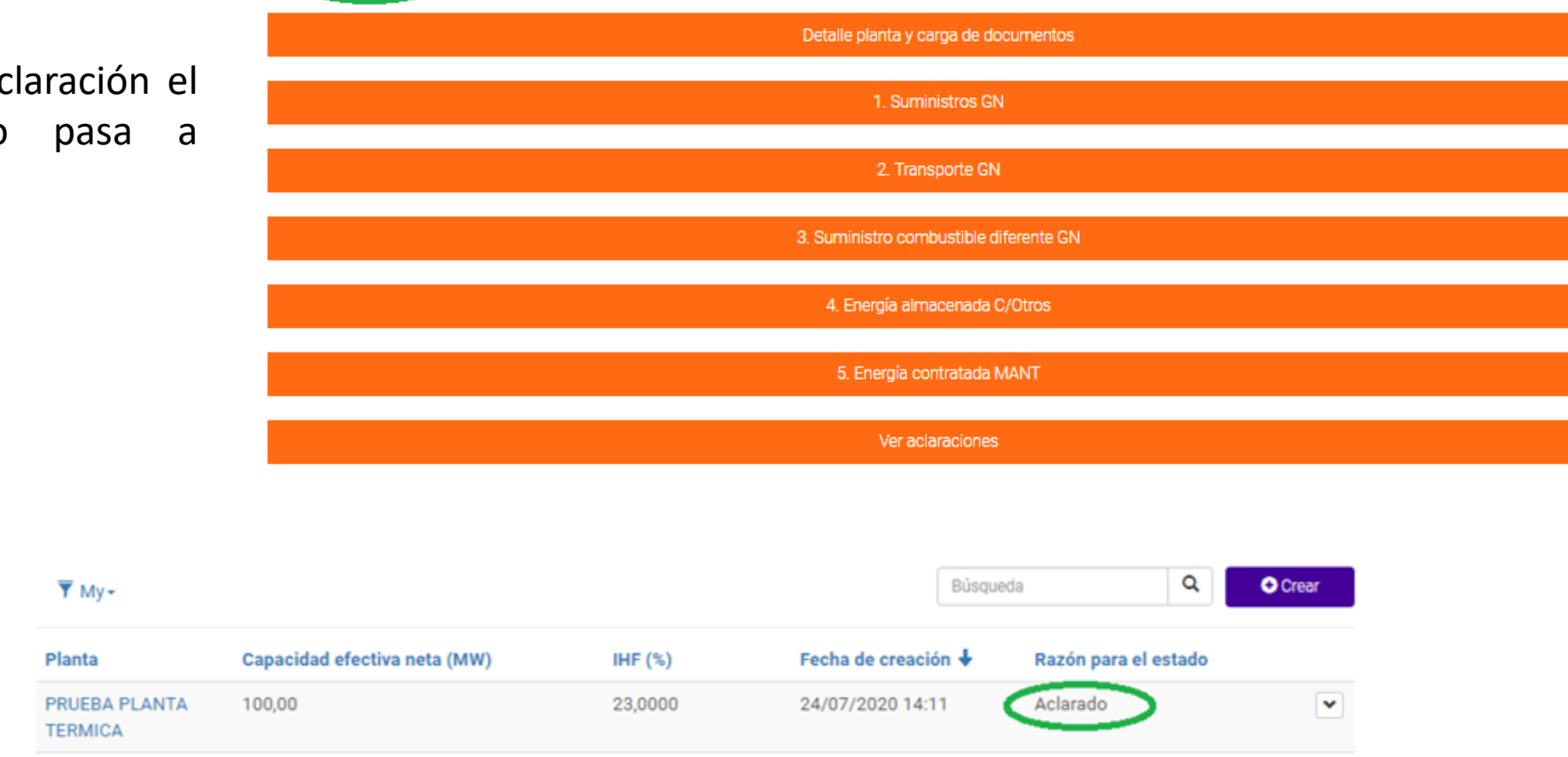

Una vez el Equipo de XM recibe las aclaraciones, se realizan las validaciones respectivas y el registro pasa a estado **"Verificado"**

Todos los derechos reservados para XM S.A.E.S.P.

# Cargar información utilizando la opción de **carga masiva**

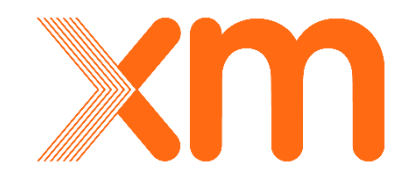

¿Cómo ingresar información para una **planta Térmica**?

Todos los derechos reservados para XM S.A. E.S.P.

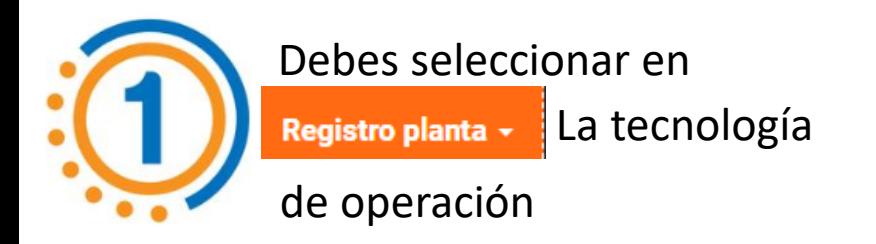

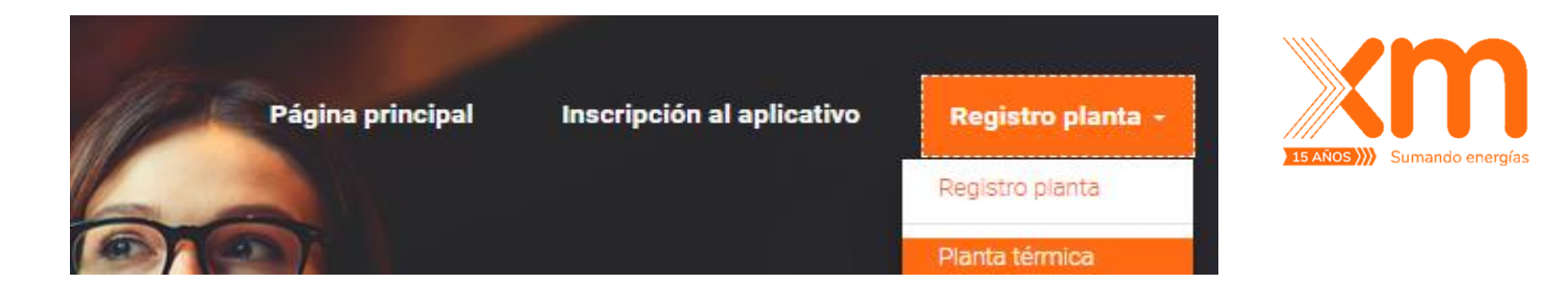

#### Plantas térmicas

 $\vee$ 

 $\checkmark$ 

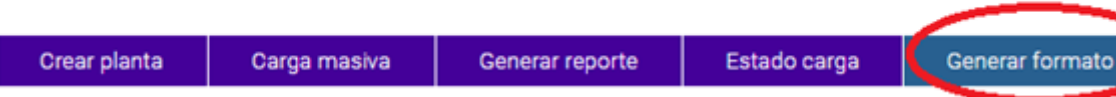

Se desplegará una ventana para seleccionar las PLANTAS y el mecanismo para generar la plantilla para hacer la carga masiva.

Para agregar varias PLANTAS debes dar click en **AGREGAR DATOS** y luego seleccionar una nueva del listado desplegable de plantas.

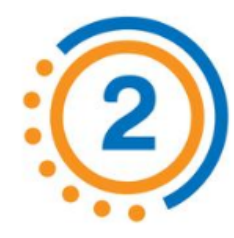

#### Dar click a **GENERAR FORMATO**

Generar formato térmica

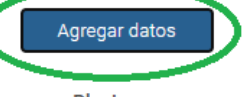

Planta

**CARTAGENA1** 

#### Mecanismo\*

VERIFICACION ANUAL 2020-2021

#### Datos \*

-planta:CARTAGENA 1,mecanismo:VERIFICACION ANUAL 2020-2021

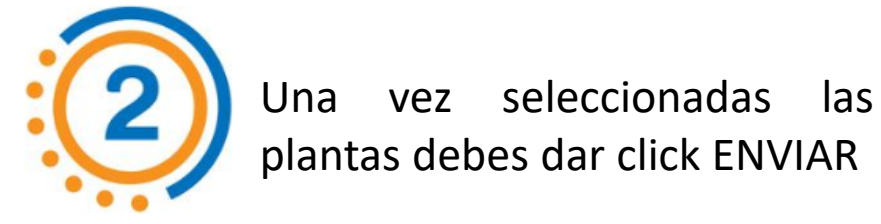

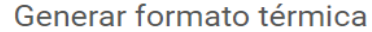

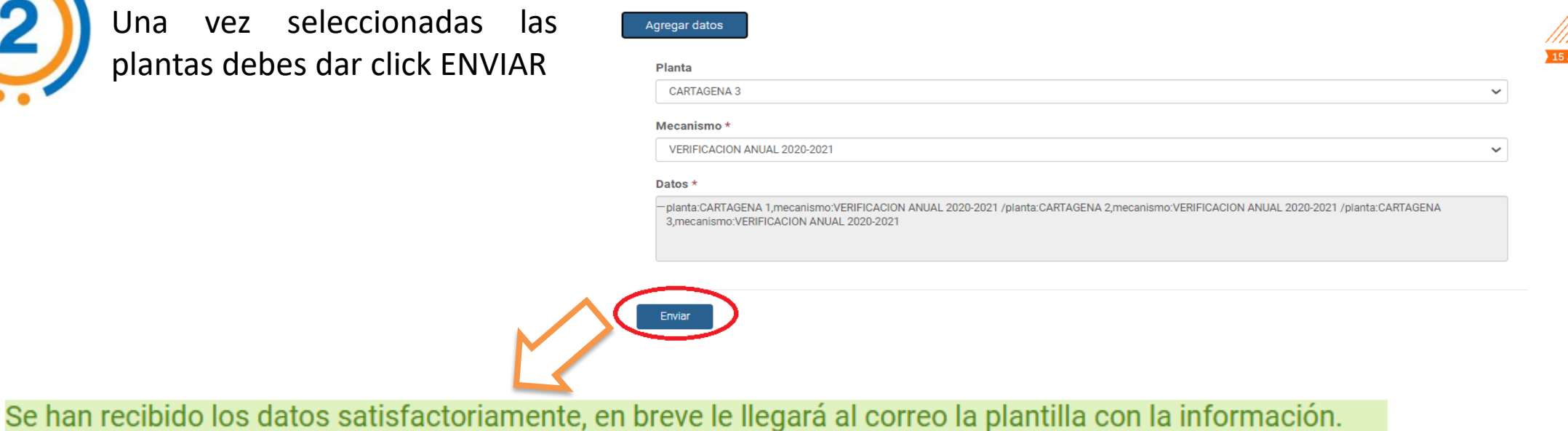

A tu correo electrónico registrado, llegará un correo con el archivo adjunto de la plantilla de carga masiva

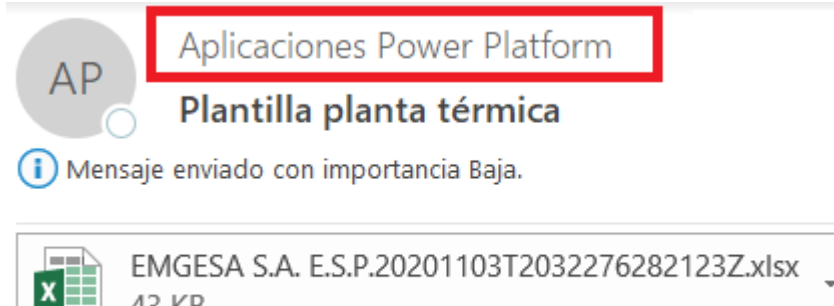

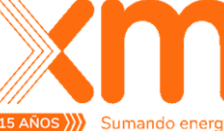

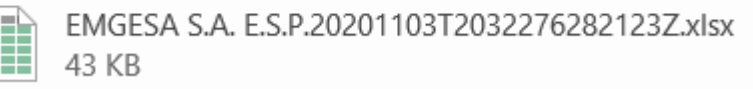

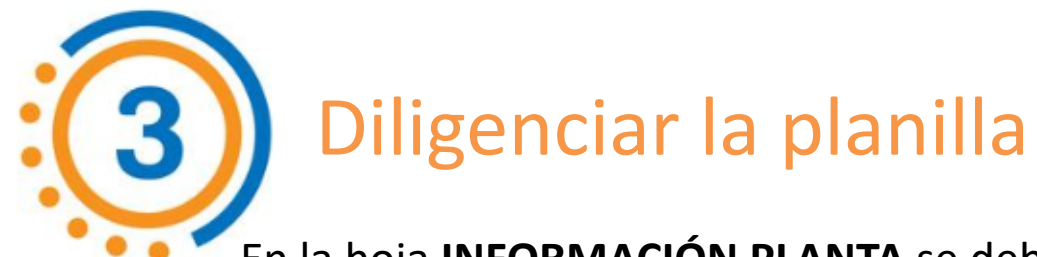

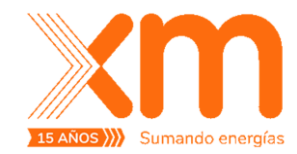

En la hoja **INFORMACIÓN PLANTA** se debe diligenciar la información básica.

Las demás hojas tienen la información de los formatos exigidos en la regulación vigente.

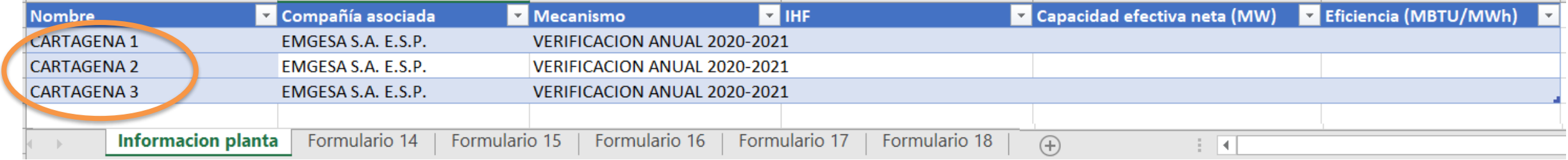

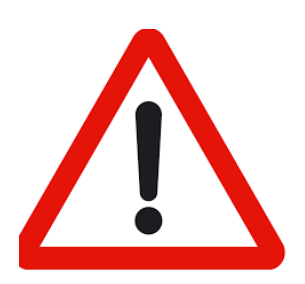

Para diligenciar la información de los formatos se debe usar el nombre de la PLANTA exactamente igual a como aparece en la hoja **INFORMACIÓN PLANTA.**

Cargar la información a la aplicación Para cargar la información de la plantilla debes dar click en **CARGA** Crear planta Carga masiva Generar reporte Estado carga Generar formato **MASIVA** Página principal / Carga masiva planta térmica Ingresa un nombre para el archivo, selecciona EXAMINAR para adjuntarlo y ENVIAR General **Nombre** Compañía **EMGESA S.A. E.S.P.** Se han recibido los datos satisfactoriamente, en breve será notificada la carga de la información. Tecnología termica Para hacer seguimiento al estado de la carga, debes dar clic en **ESTADO DE CARGA**Ingreso de documento adjunto .csv, xls o .xlsx \* Examinar... Crear planta Generar formato Carga masiva Generar reporte Estado carga **Nombre Tecnologia** Estado carga masiva Es planta menor **Mensaje** Fecha de creación **EJEMPLO CARGA** termica En operación **No** 03/11/2020 16:47 **MASIVA** 

**EJEMPLO CARGA** 

**MASIVA** 

termica

**No** 

Completado

03/11/2020 17:30

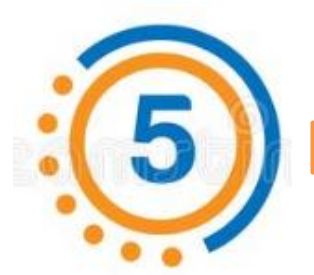

# Enviar la información a verificar

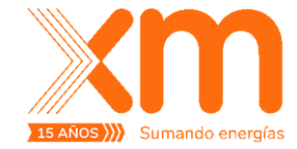

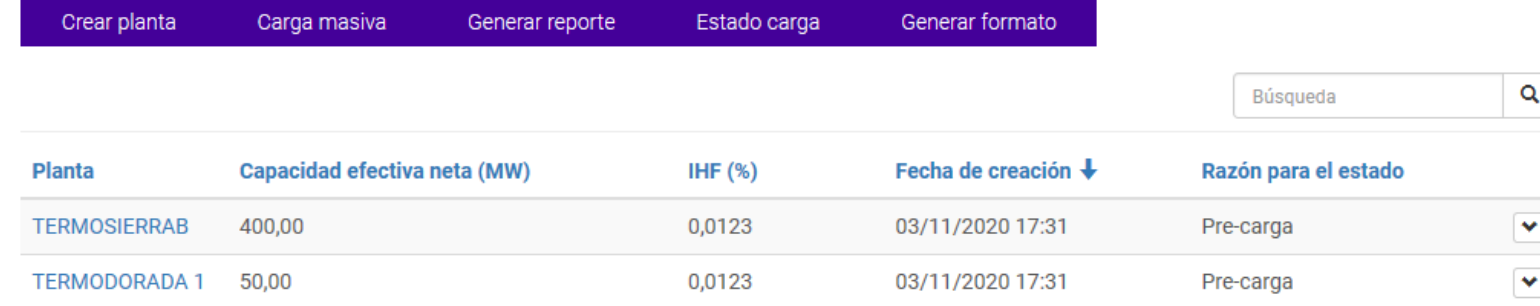

Una vez la carga del archivo pasa al estado COMPLETADO, las plantas cargas se listan en la ventana inicial en estado PRE-CARGA

Dando click al nombre de planta se despliega el detalle de la información cargada y se puede dar ENVIAR A VERIFICAR.

Si la información esta correctamente diligenciada, el estado del registro cambiará a **EN VERIFICACIÓN.**

#### **TERMOSIERRAB**

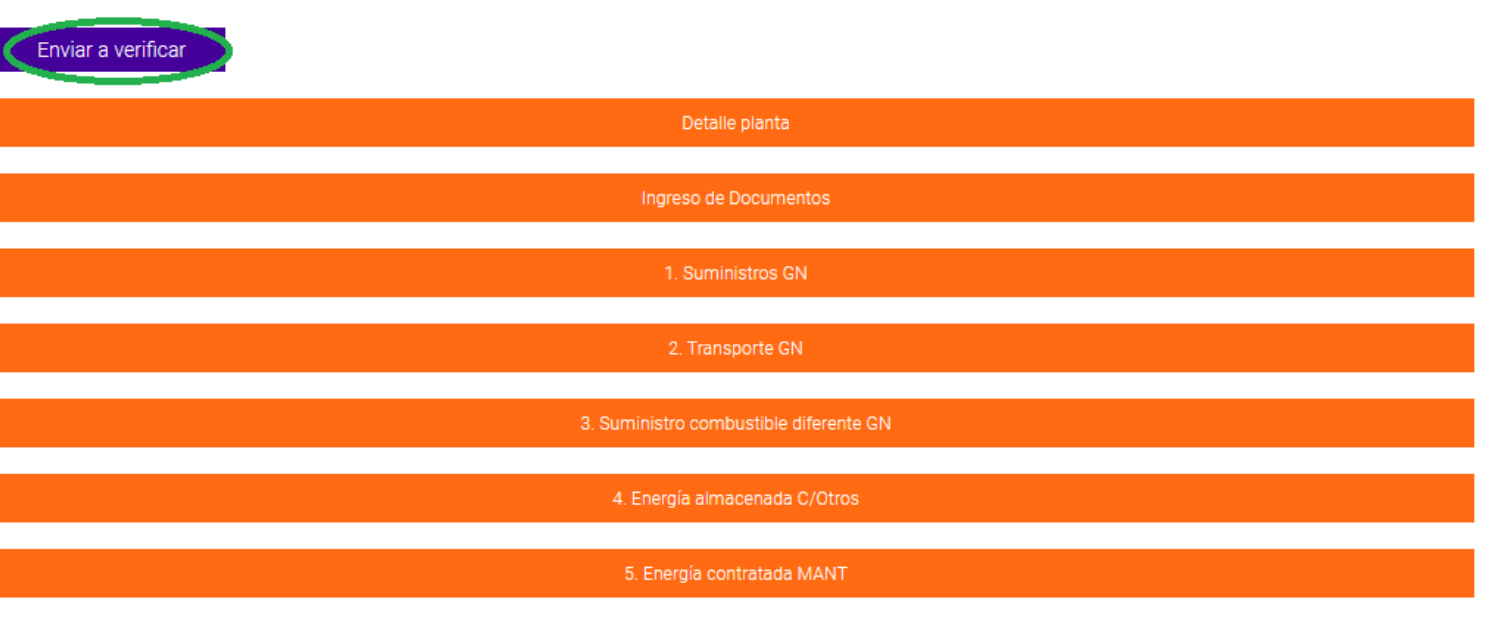

Ver aclaraciones

# ¿Cómo ingresar información para una **planta Hidráulica**?

ados para XM S.A. E.S.F

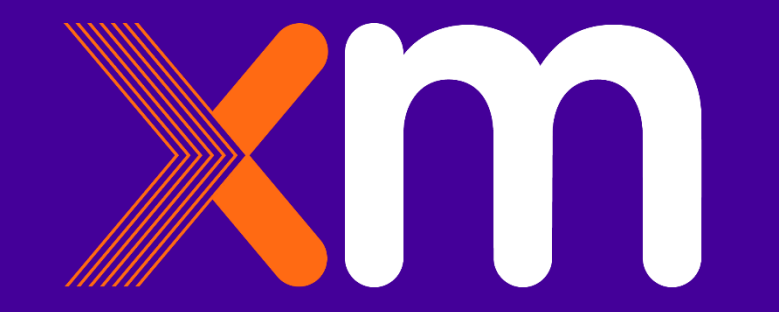

## Pasos para registrar una planta:

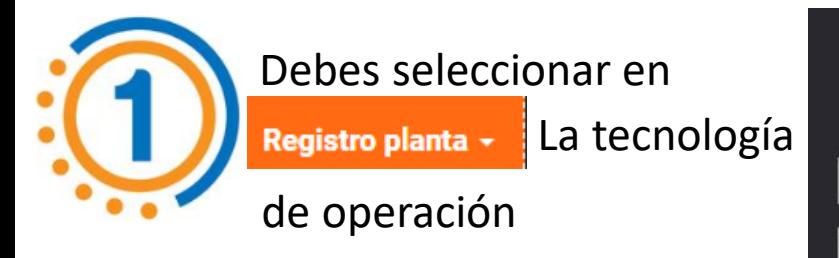

## $x$ m Información para verificación **ENFICC**

Mecanismos del cargo por confiabilidad para asignaciones de Obligaciones de Energía Firme

Página principal Inscripción al aplicativo Registro planta -Registro planta Planta térmica Planta hidráulica Planta eólica Planta geotérmica Planta solar

Página principal / Planta hidráulica

#### Planta hidráulica

Este es el espacio para gestionar las plantas correspondientes al listado o si desea puede ingresar una nueva

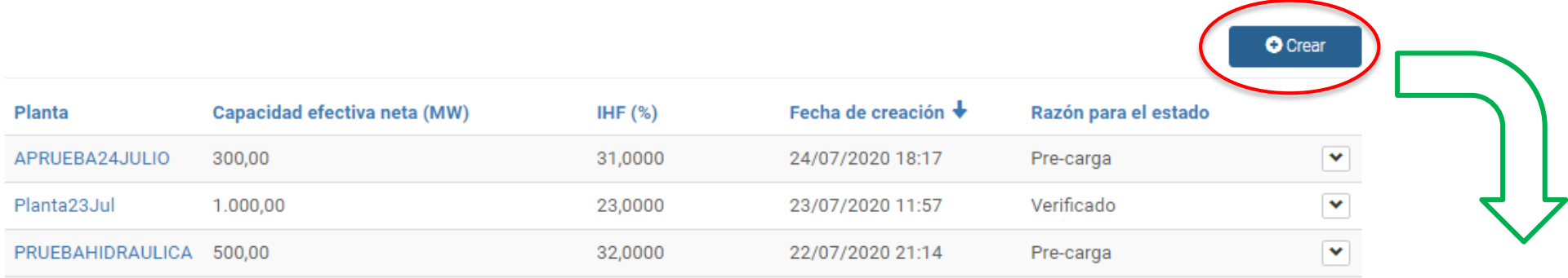

Dando click en CREAR se habilita el formato para ingresar la información básica de la planta.

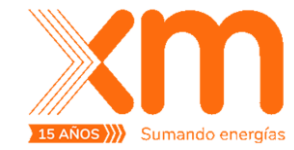

Información plantilla

# Pasos para registrar una planta HIDRÁULICA:

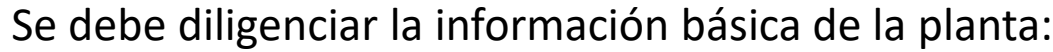

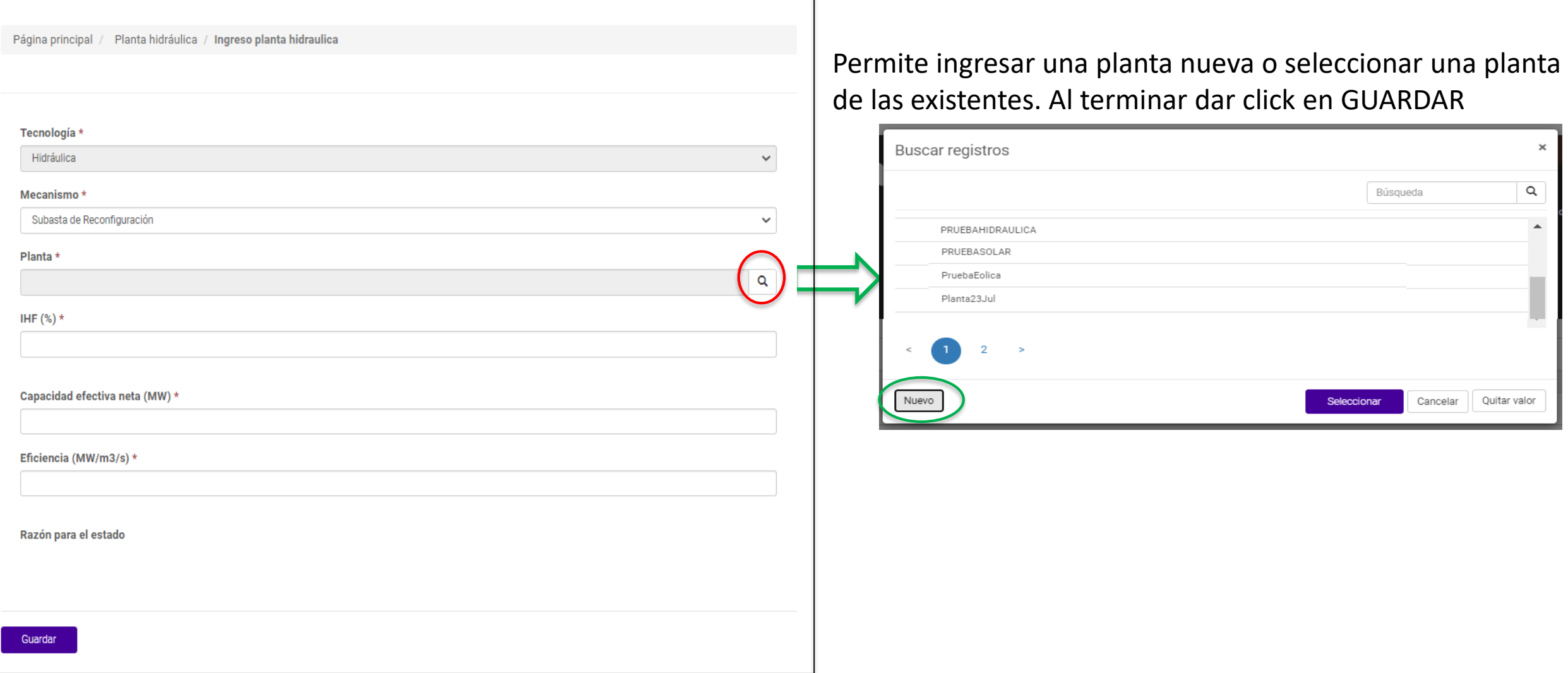

# Pasos para registrar una planta HIDRÁULICA:

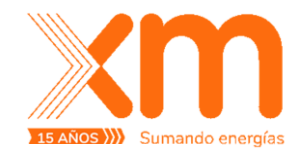

Luego verás un listado de formatos que debes diligenciar, de acuerdo con lo establecido en la regulación vigente.

#### PRUEBAHIDRAULICA

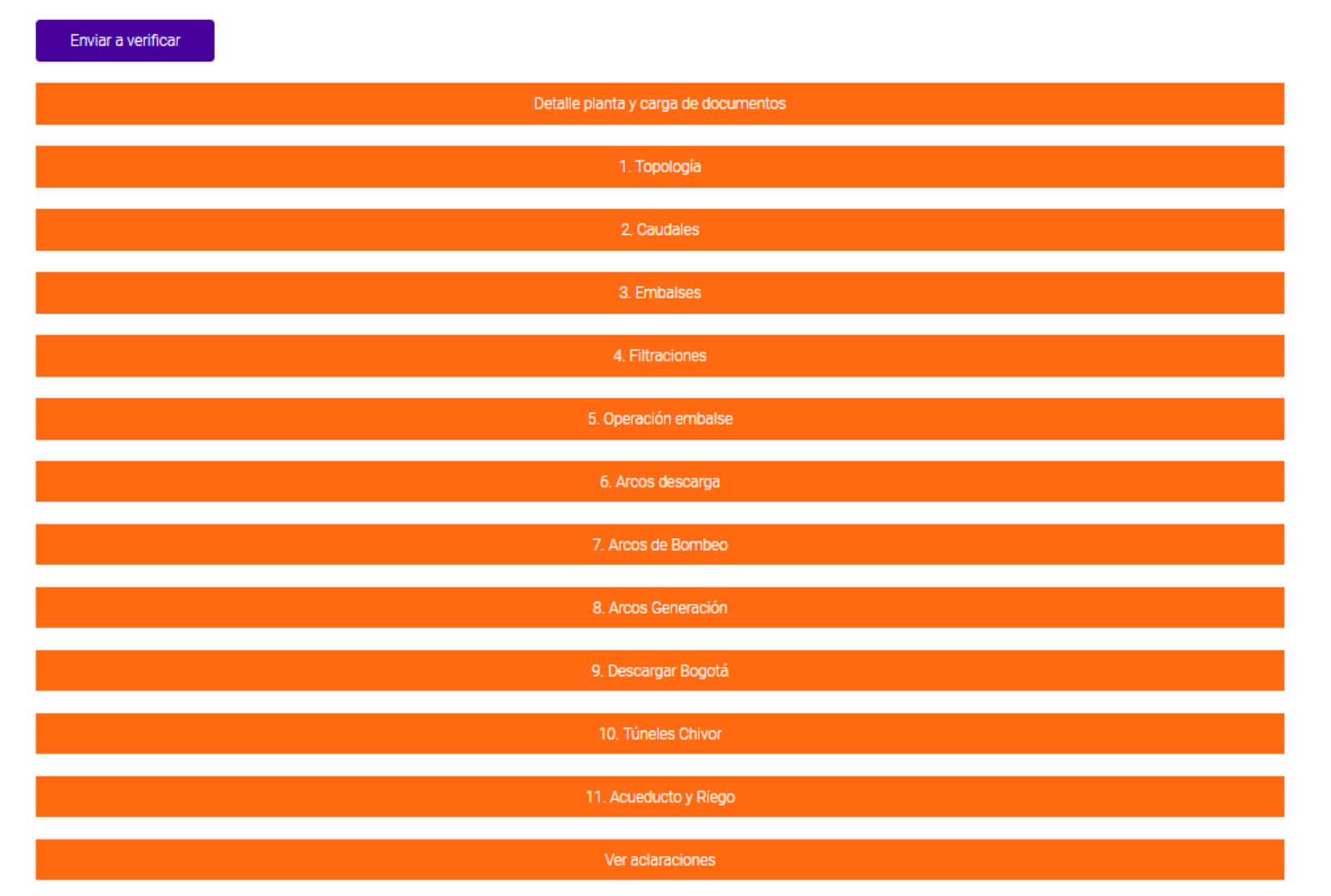

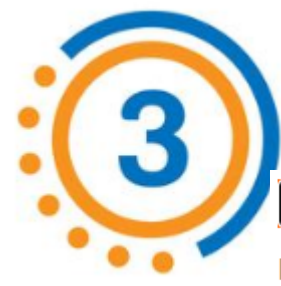

# ¿Cómo ingresar la información a los formatos?

Descarga Descarga

otro

planta

**Vertimientos** 

rio

**Vertimientos** 

planta

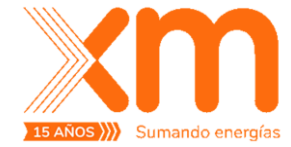

1. Topología

**Descarga** 

embalse

F2 - Topología de plantas hidráulicas

rio

**Aportes Aportes** 

embalse

Topocoro

Serie

**O** Crear

**Vertimientos** 

embalse

Dando click en el botón CREAR se abre una nueva ventana para digitar la información de los campos.

Manso ASASDF AD (Arcos sdasd asasfsd de descarga)

**Aportes** 

planta

**Aportes** 

otro

AD

 $+AD$ 

Guarino

**Descarga** 

rio

#### Si se requiere hacer **alguna corrección** debes dar click en

1. Topología F2 - Topología de plantas hidráulicas **O** Crear **Vertimientos Vertimientos** Vertimientos Vertimiento **Aportes Aportes** Descarga **Descarga** Descarga **Descarga** planta embalse planta rio planta embalse otro Planta otro rio otro PRUEBAHIDRAULIC AD  $\mathbf{\mathsf{v}}$ Guarino ro O Ver detailes  $+AD$ Manso El sistema queda en estado PRE-CARGA hasta que sean diligenciado los formatos.

Se despliega nuevamente la ventana con la información previamente cargada para hacer la corrección.

Todos los derechos reservados para XM S.A.E.S.P.

**Nombre** 

AMANÍ

Clase

(Embalse)

F

# Requerimientos para cargar información a través de archivos

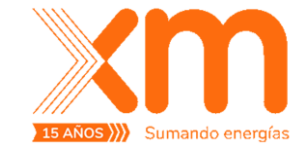

En la aplicación puedes encontrar las plantillas de los formatos que se cargaran en la aplicación a través de archivos.

Debes tener en cuenta:

- $\checkmark$  Cambiar la configuración regional de tu PC para que **separador de decimales** sea **"coma" (,)** y **separador de miles** sea **punto (.)**
- $\checkmark$  Los archivos se deben guardar en **formato csv.**

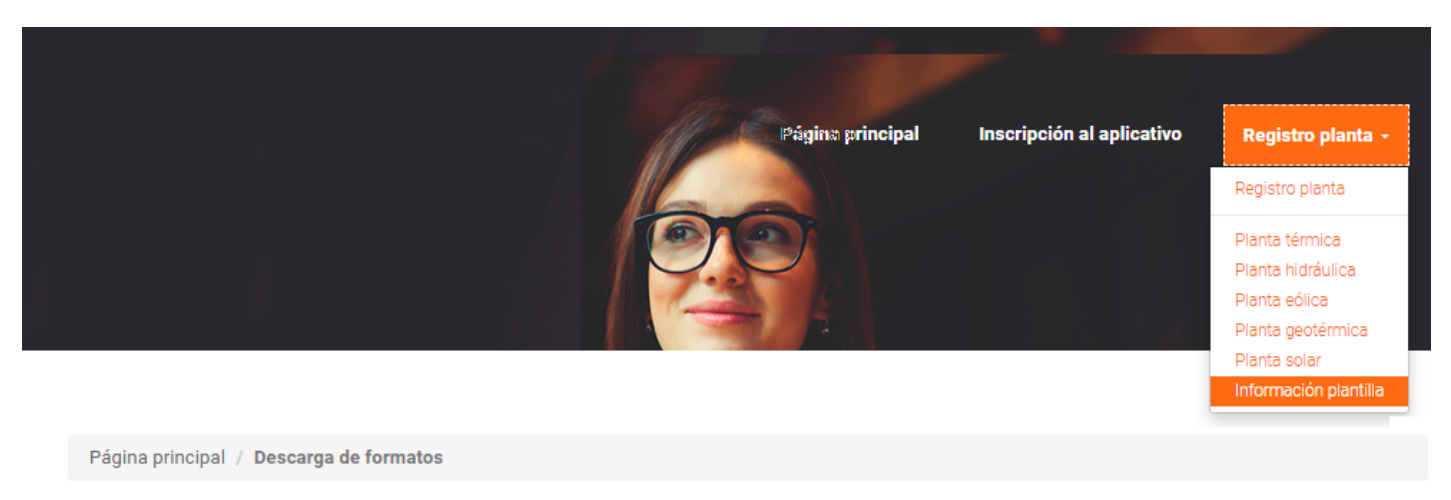

#### Descarga de formatos

#### Nombre <sup>+</sup>

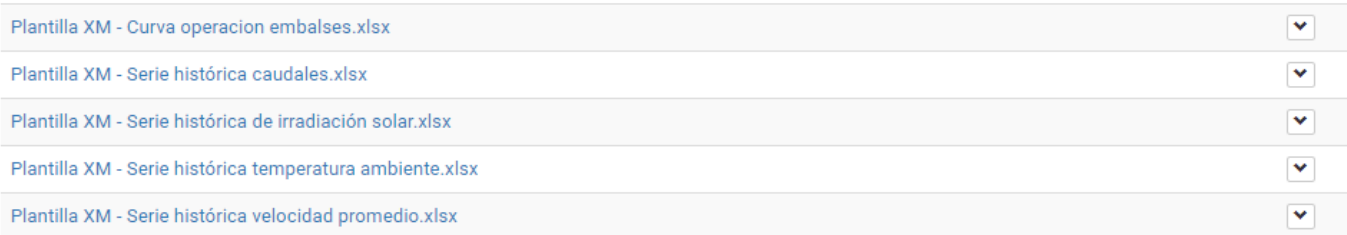

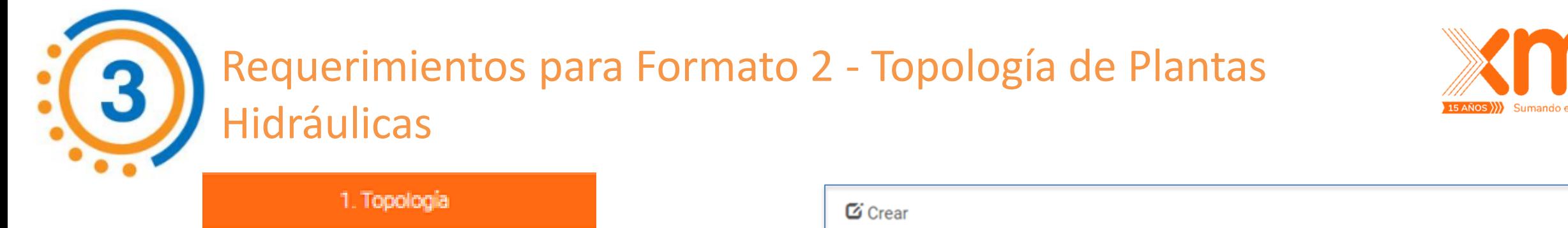

Se debe crear un formulario para cada una de las clases que se quieran incluir en el formato.

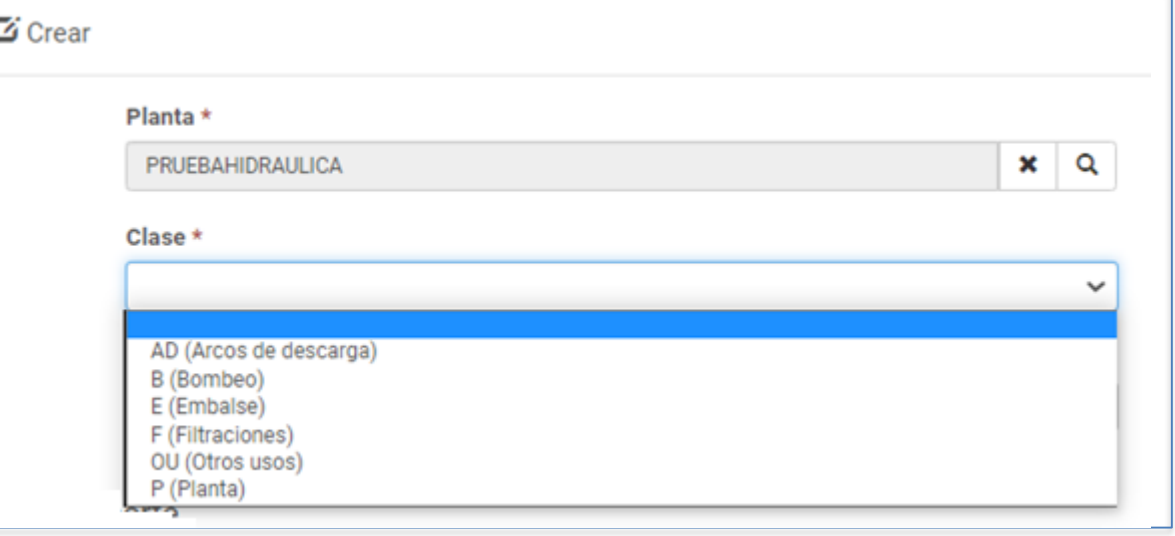

Al final del formulario se debe adjuntar el archivo con la imagen de la topología.

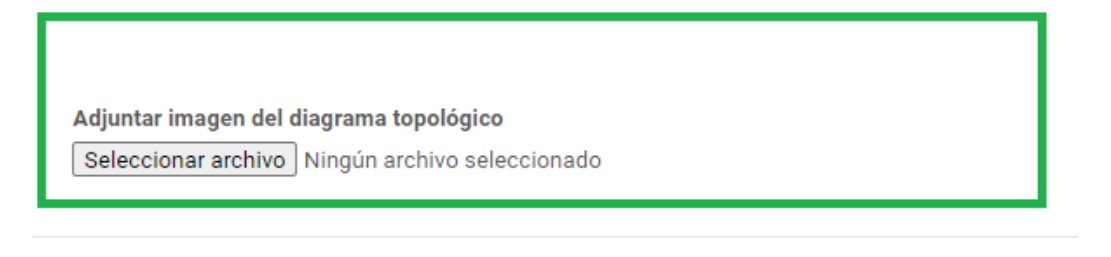

Guardar

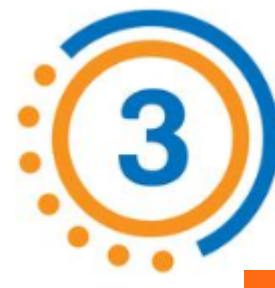

CARGA MASIVA

## Requerimientos para Formato 4 - Serie histórica de caudales históricos medios mensuales de los ríos del SIN

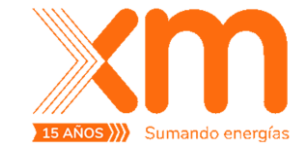

2. Caudales

Según lo establecido en la regulación vigente se requiere información de los **últimos 20 años.**

Rio;Año;Dic<u>ie</u>mbre(m3/s);Enero(m3/s);Febrero(m3/s);Marzo(m3/s); SINU;1960(31,2)212;168;345;511;507;526;485;508;552;367;334 SINU;1961;312;212;168;345;511;507;526;485;508;552;367;334 SINU;1962;312;212;168;345;511;507;526;485;508;552;367;334 SINU;1963;312;212;168;345;511;507;526;485;508;552;367;334 SINU;1964;312;212;168;345;511;507;526;485;508;552;367;334 SINU;1965;312;212;168;345;511;507;526;485;508;552;367;334

2. Caudales F4 - Serie histórica de caudales históricos medios mensuales de los ríos del SIN Para cargar el archivo debes dar click en Carga Masiva Detalle importación Eliminar carga **Diciembre Enero** Febrero Marzo Abril Mavo Junio Julio Agosto **Septiembre** Octubre Noviembre  $R$ io  $\triangleq$  $(m3/s)$  $(m3/s)$ Planta Año  $(m3/s)$  $(m3/s)$  $(m3/s)$  $(m3/s)$  $(m3/s)$  $(m3/s)$  $(m3/s)$  $(m3/s)$  $(m3/s)$  $(m3/s)$  $\overline{8}$  $12 \rightarrow$ 

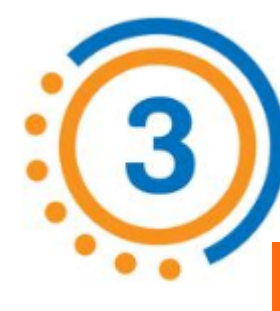

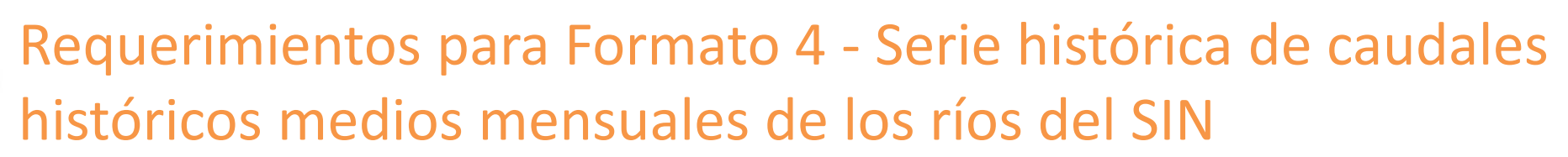

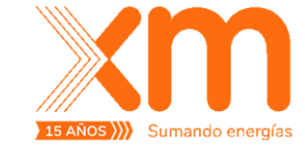

2. Caudales

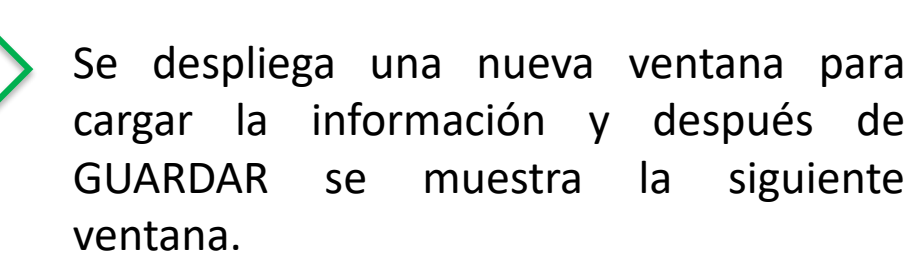

Se debe cerrar la ventana y regresar atrás.

Formulario Carga Masiva

El archivo fue enviado satisfactoriamente para carga masiva, esto puede tomar unos minutos...

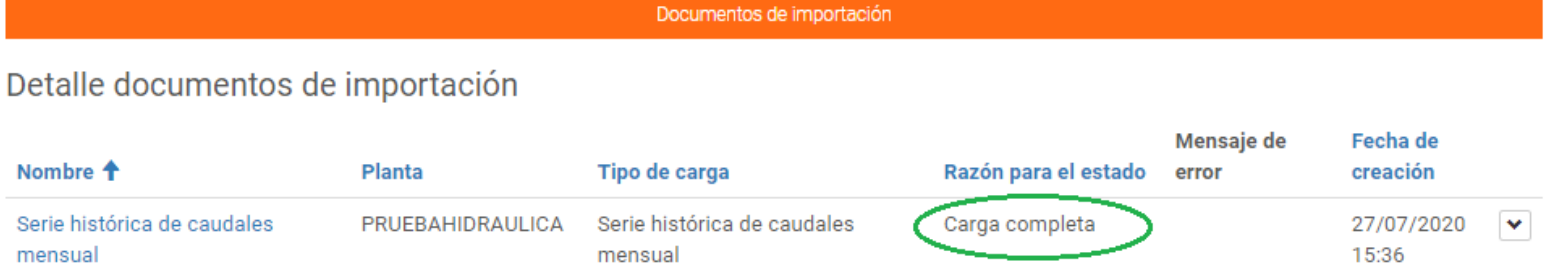

Para ver el detalle del archivo cargado, debes dar click en Detalle importación

Se despliega la siguiente pantalla informando que la carga esta completa.

Todos los derechos reservados para XM S.A.E.S.P.

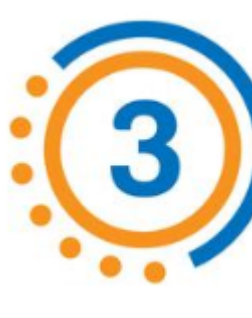

# Requerimientos para Formato 7 - Curva de operación de embalse

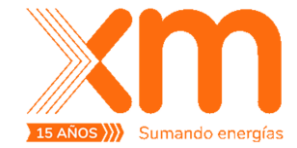

5. Operación embalse

Embalse;Mes;VolumenEspera(Mm3);CurvaMinima(Mm3);CurvaMaxima(Mm3)

Ejemplo;1;0,00;23,00;100,00 Ejemplo;2;0,00;23,00;100,00 Ejemplo;3;0,00;23,00;100,00 Ejemplo;4;0,00;23,00;100,00 Ejemplo;5;0,00;23,00;100,00 Ejemplo;6;0,00;23,00;100,00 Ejemplo;7;0,00;23,00;100,00 Ejemplo;8;0,00;23,00;100,00 Ejemplo;9;0,00;23,00;100,00 Ejemplo;10;0,00;23,00;100,00 Ejemplo;11;0,00;23,00;100,00 Ejemplo;12;0,00;23,00;100,00

Si no se cuenta con **Volumen de Espera** se debe poner en el formato el valor de **cero "0".**

# Enviar la información de parámetros al CND

Al terminar de diligenciar los formatos requeridos das click en el botón **Enviar Solicitud.**

### PRUEBAHIDRAULICA Enviar a verificar Detalle planta y carga de documentos 1. Topología 2. Caudales 3. Embalses 4. Filtraciones 5. Operación embalse 6. Arcos descarga 7. Arcos de Bombeo 8. Arcos Generación 9. Descargar Bogotá 10. Túneles Chivor 11. Acueducto y Riego Ver aclaraciones Todos los derechos reservados para XM S.A.E.S.P.

Confirmas el envío y das click en el botón **Enviar,** tu registro cambiará de estado a **"En verificación"**

En este estado no puedes actualizar los datos que has suministrado sobre la planta.

Cuando el equipo de XM verifique los datos, será enviada la comunicación indicando si pudo ser verificada o si se tienen **solicitudes de aclaración.**

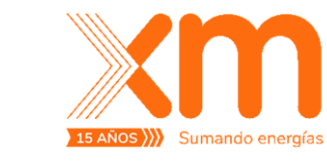

# **Proceso de Aclaraciones**

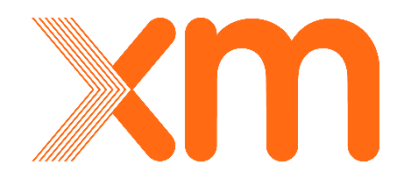

¿Cómo ingresar información para una **planta Térmica**?

Todos los derechos reservados para XM S.A. E.S.P.

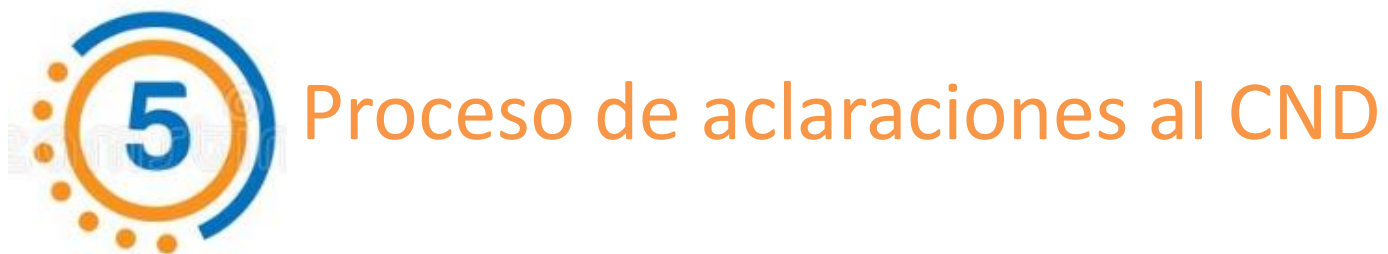

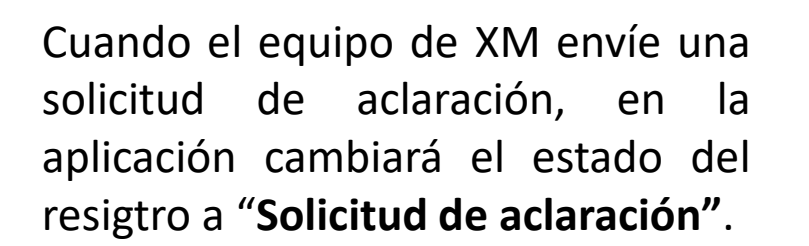

#### Planta hidráulica

Este es el espacio para gestionar las plantas correspondientes al listado o si desea puede ingresar una nueva Q **O** Crear  $\overline{\mathbf{Y}}$  My  $\star$ Búsqueda Planta Capacidad efectiva neta (MW) **IHF (%)** Fecha de creación + Razón para el estado Solicitud de aclaración  $\blacktriangledown$ PRUEBAHIDRAULICA 400,00 23,0000 22/07/2020 21:24

#### Al final de los formatos aparece el ítem

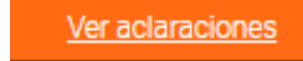

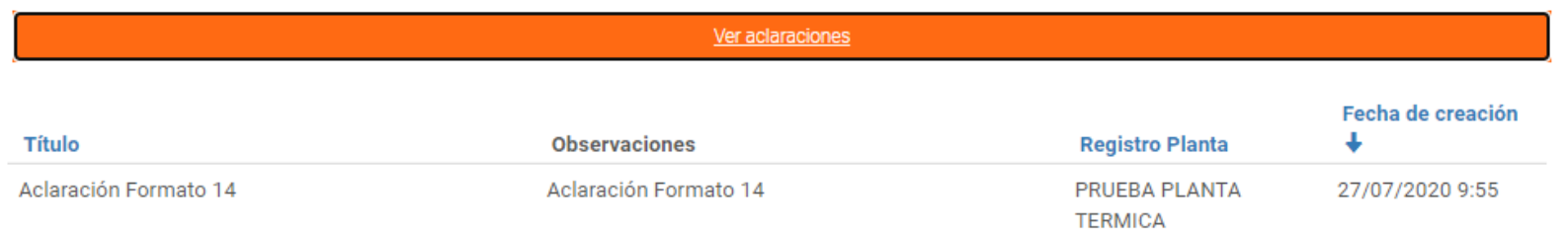

Se puede ver el detalle de la solicitud del Equipo de XM.

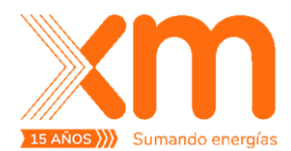

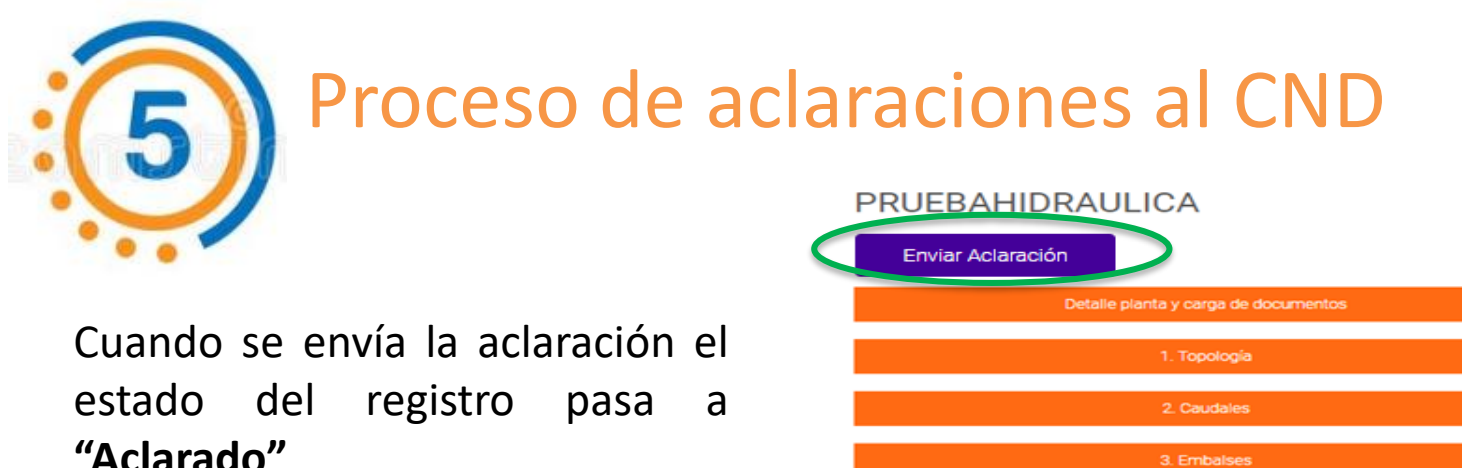

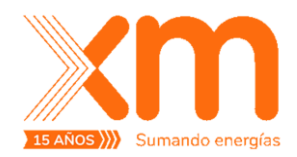

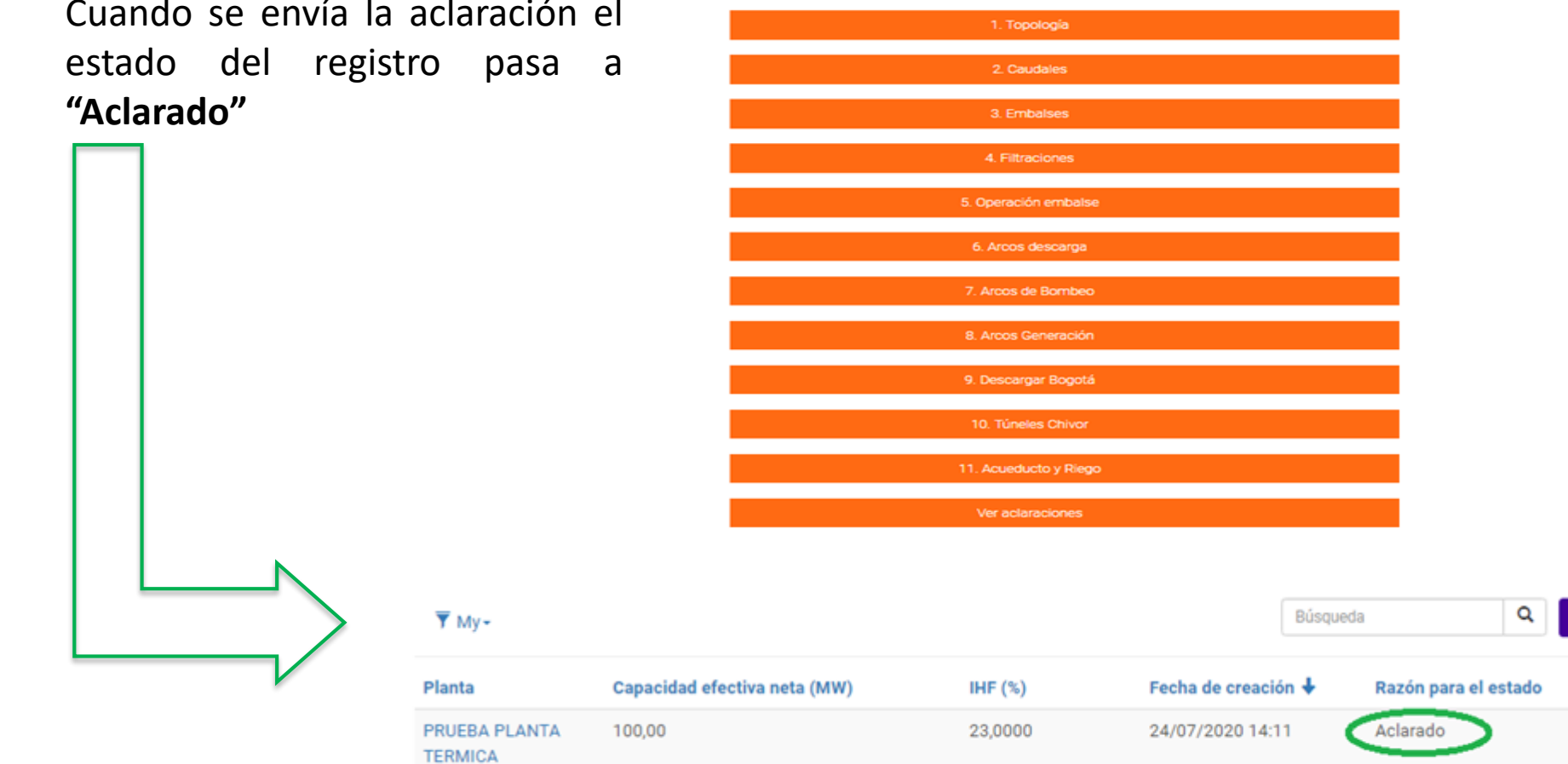

Una vez el Equipo de XM recibe las aclaraciones, se realizan las validaciones respectivas y el registro pasa a estado **"Verificado"**

**O** Crear

×

Todos los derechos reservados para XM S.A.E.S.P.

# Cargar información utilizando la opción de **carga masiva**

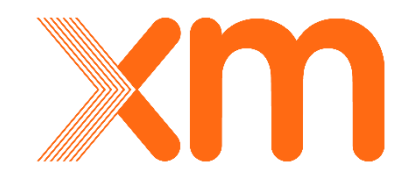

¿Cómo ingresar información para una **planta Térmica**?

Todos los derechos reservados para XM S.A. E.S.P.

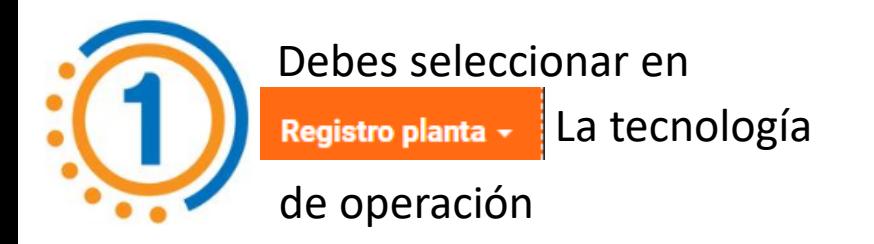

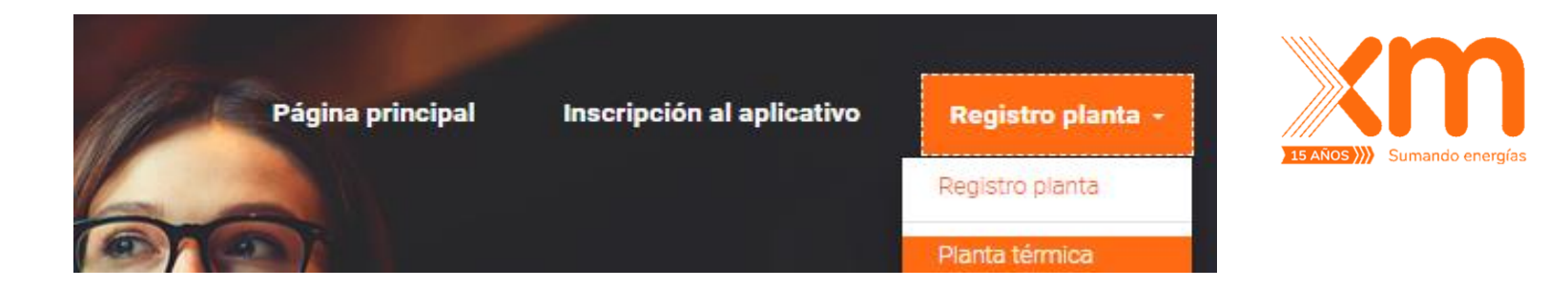

Carga masiva

debes dar click en **AGREGAR**

Generar reporte

Estado carga

Generar formato

**DATOS** y luego seleccionar una

nueva del listado desplegable de

plantas.

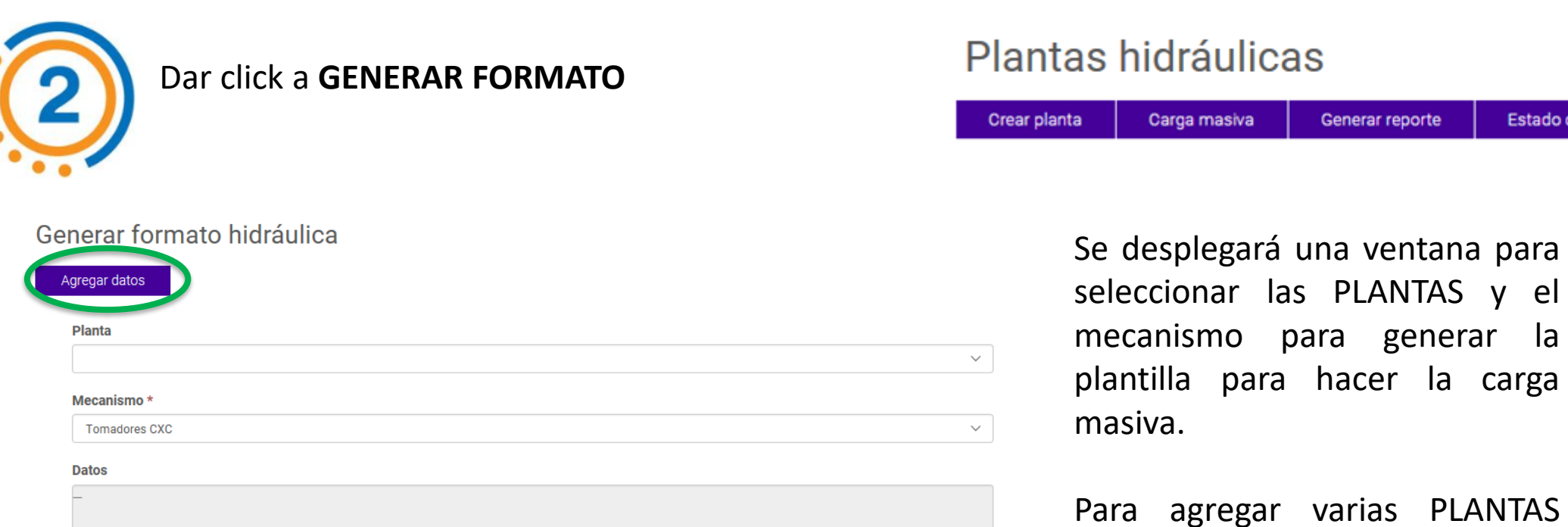

Enviar

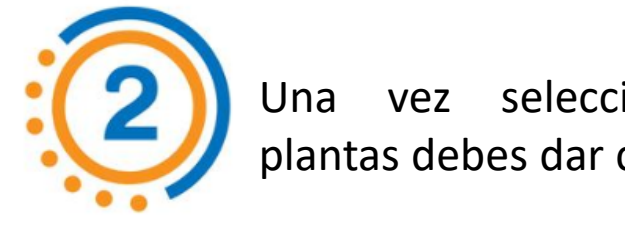

Generar formato hidráulica

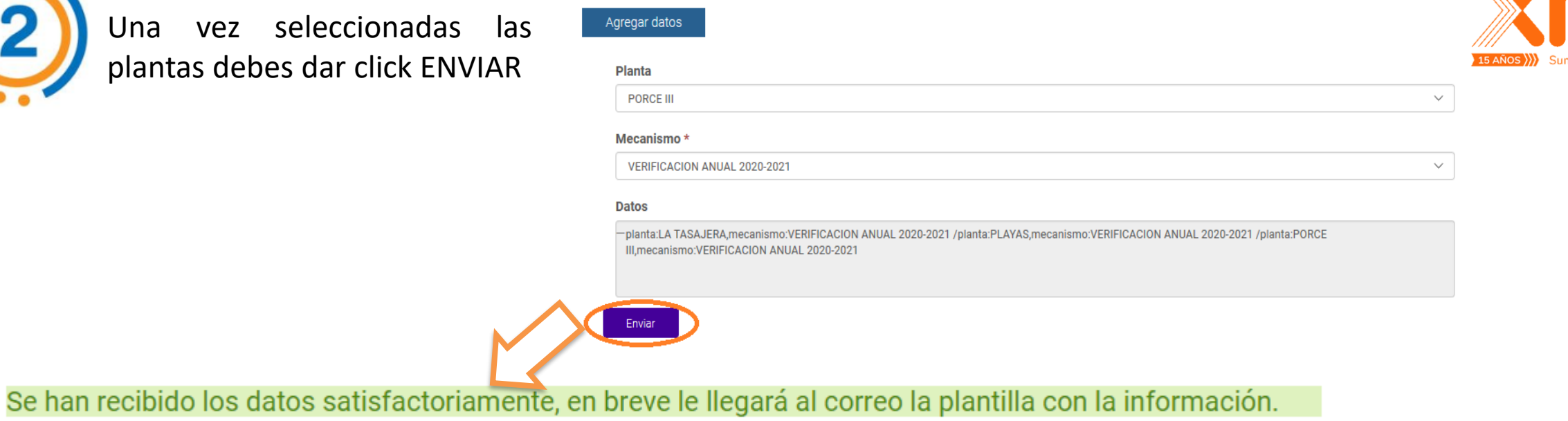

A tu correo electrónico registrado, llegará un correo con el archivo adjunto de la plantilla de carga masiva

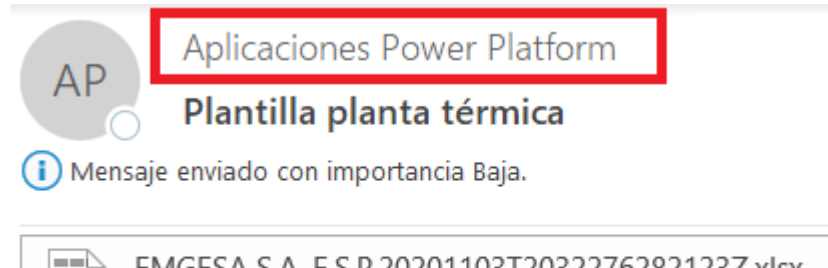

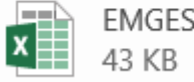

EMGESA S.A. E.S.P.20201103T2032276282123Z.xlsx \_

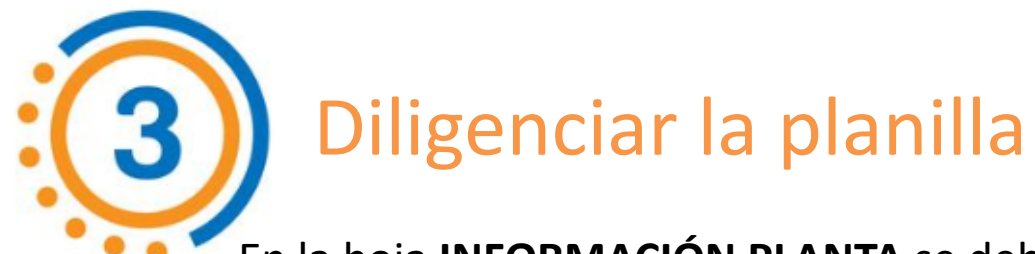

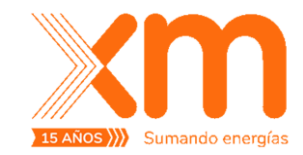

En la hoja **INFORMACIÓN PLANTA** se debe diligenciar la información básica.

Las demás hojas tienen la información de los formatos exigidos en la regulación vigente.

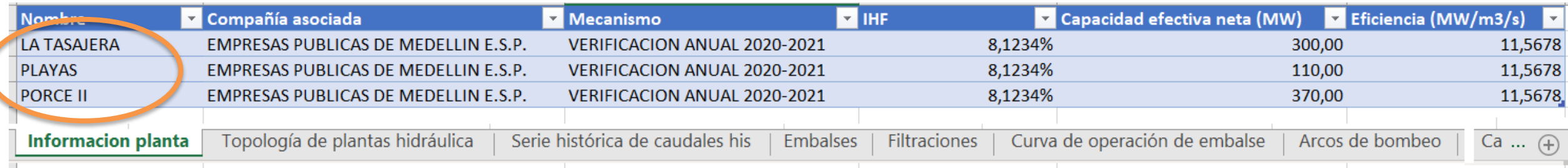

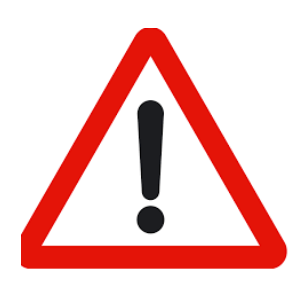

Para diligenciar la información de los formatos se debe usar el nombre de la PLANTA exactamente igual a como aparece en la hoja **INFORMACIÓN PLANTA.**

Cargar la información a la aplicación Para cargar la información de la plantilla debes dar click en **CARGA** Crear planta Carga masiva Generar reporte Estado carga Generar formato **MASIVA** Página principal / Carga masiva planta térmica Ingresa un nombre para el archivo, selecciona EXAMINAR para adjuntarlo y ENVIAR General **Nombre** Compañía **EMGESA S.A. E.S.P.** Se han recibido los datos satisfactoriamente, en breve será notificada la carga de la información. Tecnología termica Para hacer seguimiento al estado de la carga, debes dar clic en **ESTADO DE CARGA**Ingreso de documento adjunto .csv, xls o .xlsx \* Examinar... Crear planta Generar formato Carga masiva Generar reporte Estado carga **Nombre Tecnologia** Estado carga masiva Es planta menor **Mensaje** Fecha de creación **EJEMPLO CARGA** termica En operación **No** 03/11/2020 16:47 **MASIVA** 

**EJEMPLO CARGA** 

**MASIVA** 

termica

**No** 

Completado

03/11/2020 17:30

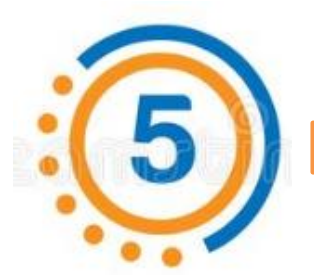

# Enviar la información a verificar

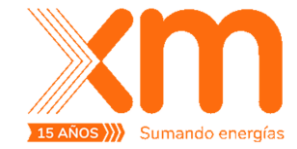

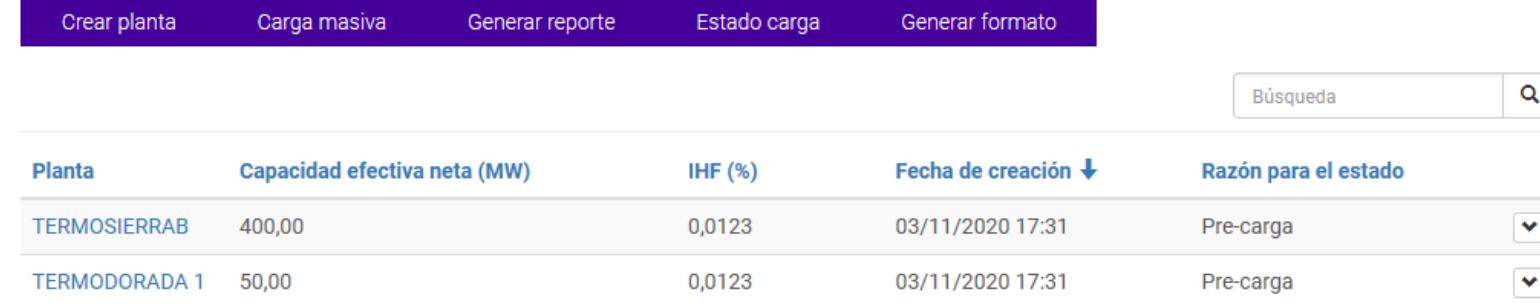

Una vez la carga del archivo pasa al estado COMPLETADO, las plantas cargas se listan en la ventana inicial en estado PRE-CARGA

Dando click al nombre de planta se despliega el detalle de la información cargada y se puede dar ENVIAR A VERIFICAR.

Si la información esta correctamente diligenciada, el estado del registro cambiará a **EN VERIFICACIÓN.**

#### **TERMOSIERRAB**

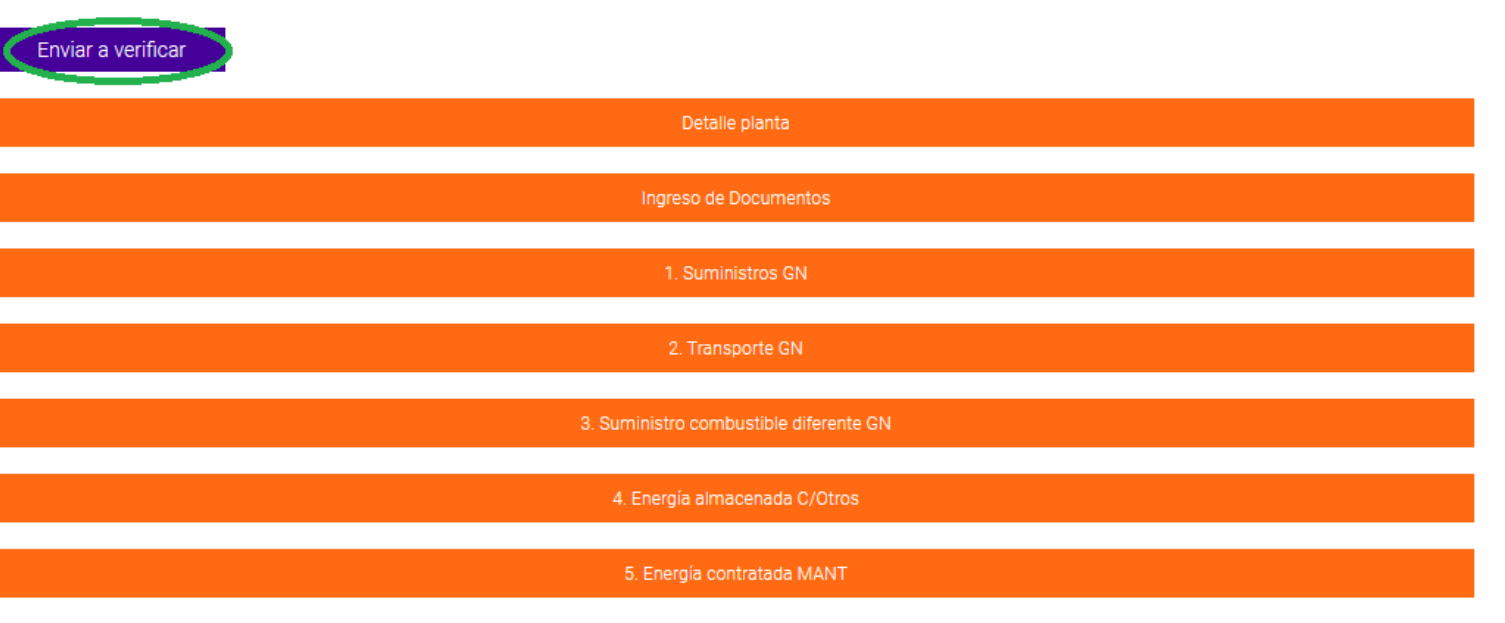

Ver aclaraciones

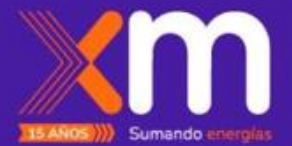

# Declaración ENFICC y EDA

## ¿Cómo es el proceso de registro de ENFICC en la aplicación?

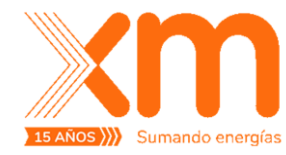

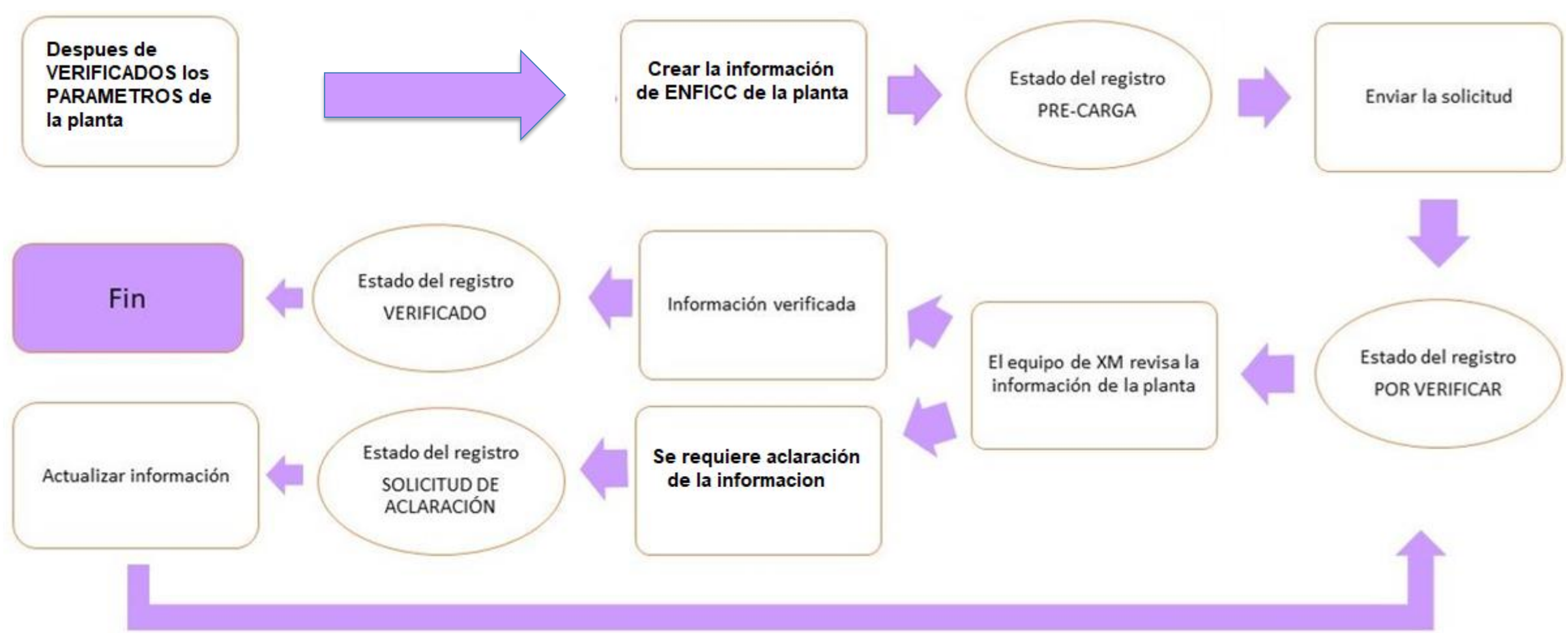

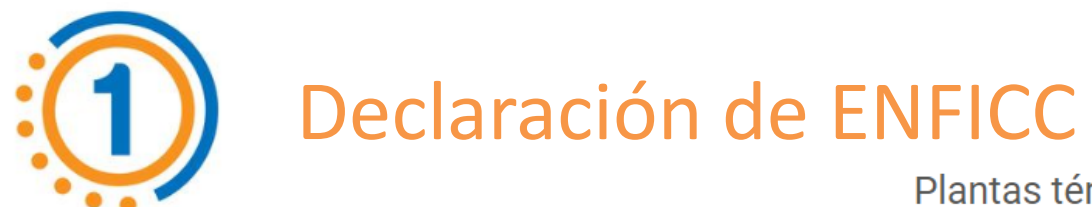

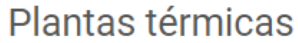

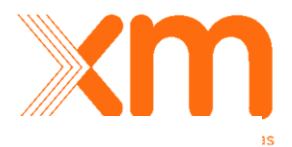

Una vez el estado de registro de la planta esta en estado **VERIFICADO** Se debe dar click en  $\boxed{\mathbf{v}}$  – **Ver detailes** 

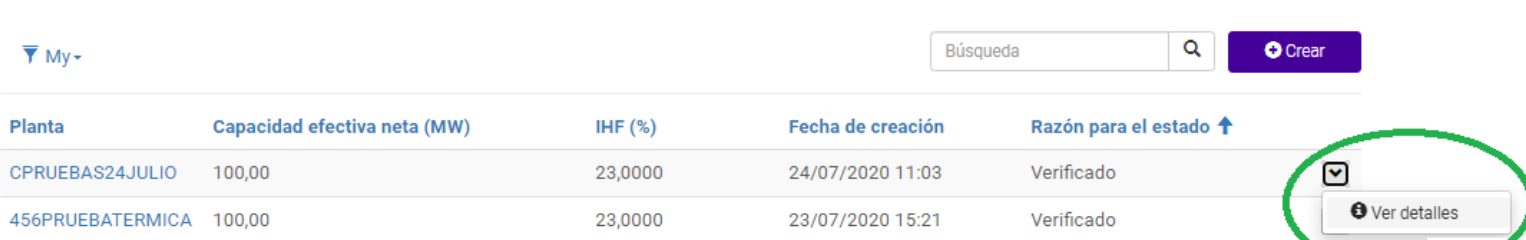

Aparece en el primer lugar de los formularios la pestaña ingresar ENFICC:

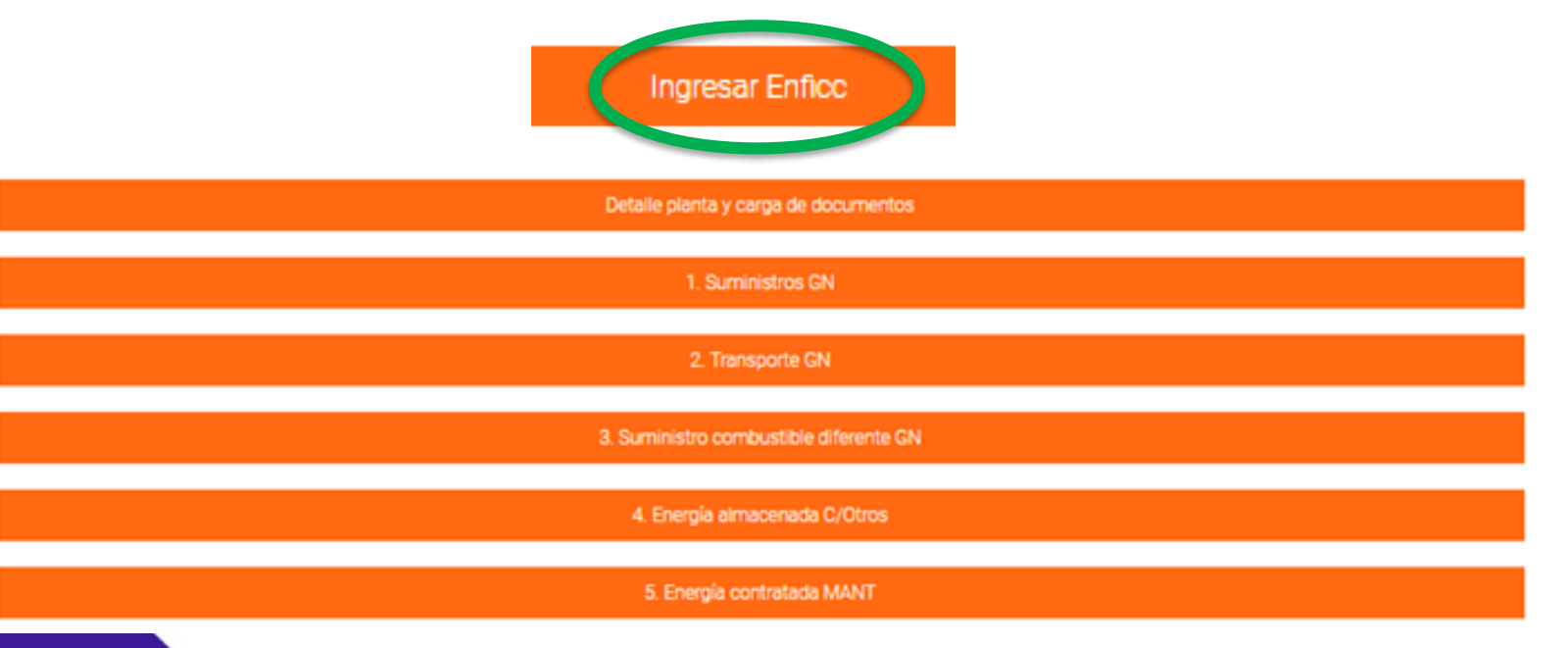

Este es el espacio para gestionar las plantas correspondientes al listado o si desea puede ingresar una nueva

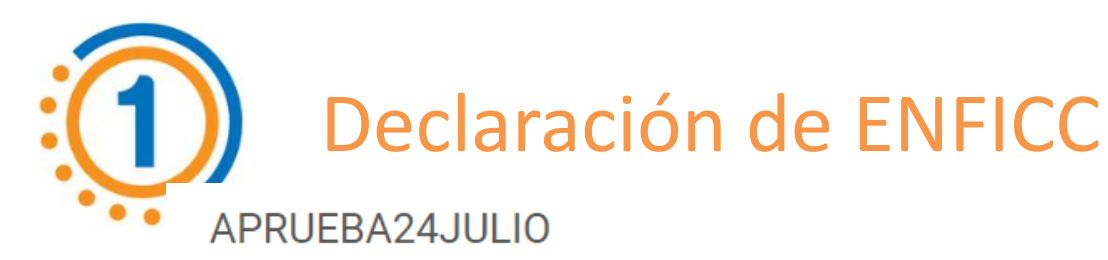

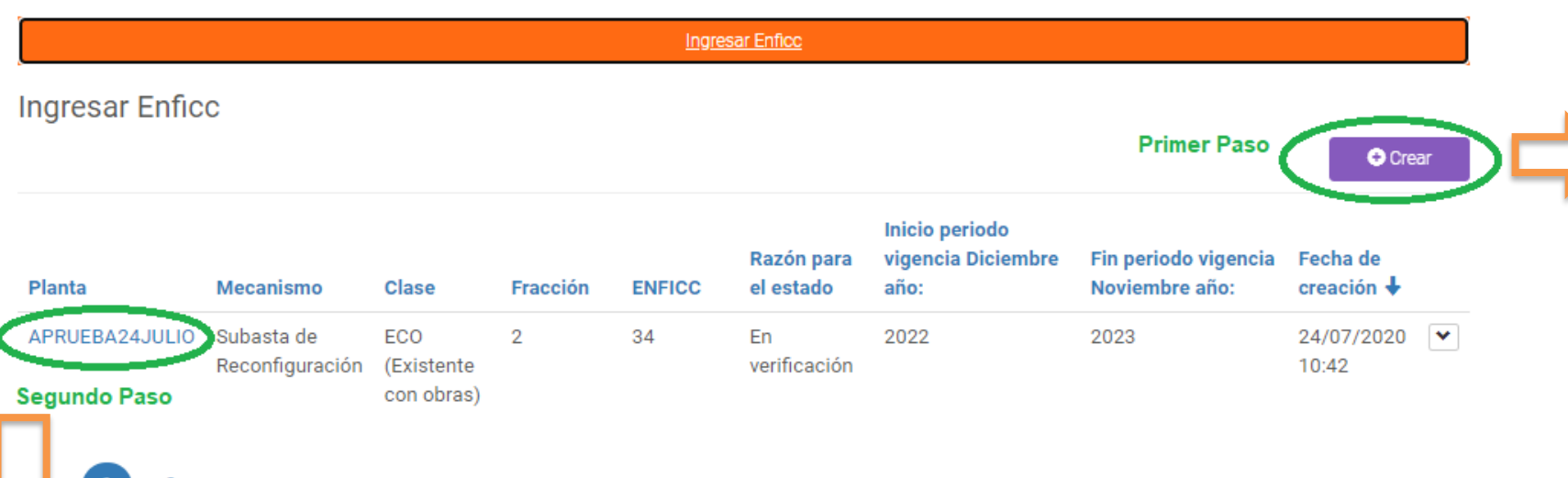

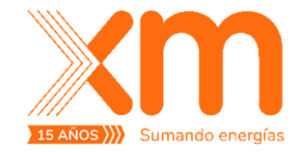

**Primer paso.** Dando click al botón CREAR se despliega el formulario para ingresar la información de ENFICC.

**Segundo paso.** Dando click sobre el nombre de la planta se despliega una ventana para ingresar el documento con la imagen digitalizada de la carta firmada por el representante Legal con la declaración de ENFICC y cantidades comprometidas.

Se publicará un formato de comunicación para la declaración mencionada

Si durante el proceso de declaración de ENFICC se tiene **solicitudes de aclaración** por parte del CND, estas podrán ser consultadas de la siguiente manera:

Proceso de aclaraciones al CND – Declaración ENFICC

CPRUEBAS24JULIO

#### **Ingresar Enficc Ingresar Enficc O** Crear **Inicio periodo** Debes dar click en el Razón para vigencia Diciembre Fin periodo vigencia Fecha de Planta Mecanismo Clase Fracción **ENFICC** el estado año: Noviembre año: creación  $\bigstar$ **NOMBRE** de la **PLANTA**CPRUEBAS24JULIO ECO  $\overline{2}$ 34 Solicitud de 2020 2023 24/07/2020  $\triangleright$ (Existente aclaración 11:07 con obras) CPRUEBAS24JULIO Enviar Aclaración **Editar Registro Enficc** Ver Aclaraciones **Titulo Observaciones Declaración ENFICC** Fecha de creación ↓ Prueba Solicitud de acIración ENFICC Solicitud de acIración ENFICC

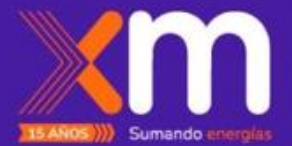

# Publicación de parámetros y ENFICC

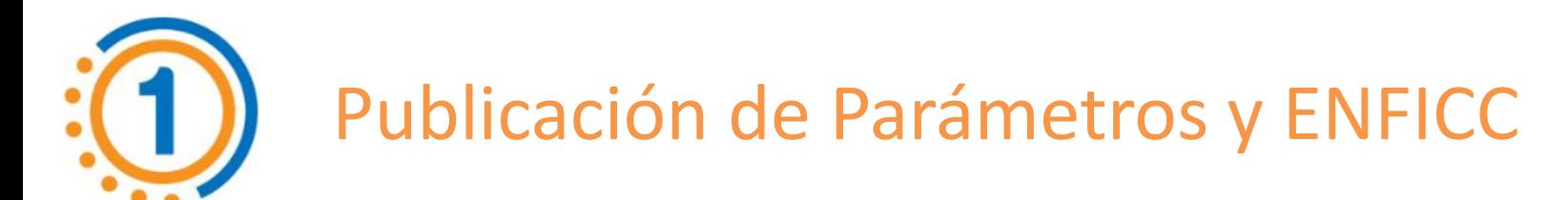

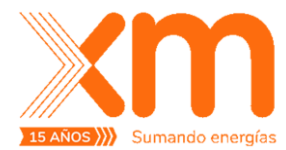

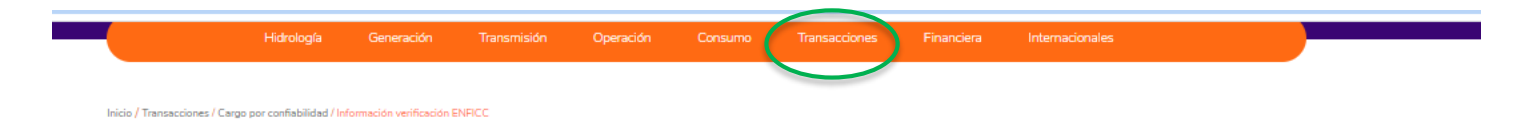

Luego de finalizada la Verificación y de acuerdo con el cronograma del Anexo 1 de la Res. CREG 127 de 2020 el **8 de enero de 2020** se publicarán los parámetros y la

ENFICC de las plantas en la página web de  $x$ m

Transacciones

Cargo por confiabilidad • Descripción \* DDV no comprometida en contratos bilaterales · Cálculo de la energía de referencia • Informacion de los contratos del Mercado Secundario \* Oferta de energía en e Mercado Secundario · Verificación del nivel ENFICC probabilístico \* Nivel de probabilidad de vertimiento \* Precio de bolsa y escasez

firme

firme

089/18

132 de 2019

**ENFICC** 

#### Información verificación ENFICC

En esta sección encuentra el aplicativo dispuesto por XM para el ingreso de parámetros y declaración de ENFICC, para asignación de OEF mediante el mecanismos de Tomadores del Cargo por Confiabilidad, Subasta de Reconfiguración de Compra y Verificación anual de ENFICC, así como el reporte de parámetros para la verificación de la ENFICC y la ENFICC verificada para los mecanismos mencionados.

#### Aplicativos

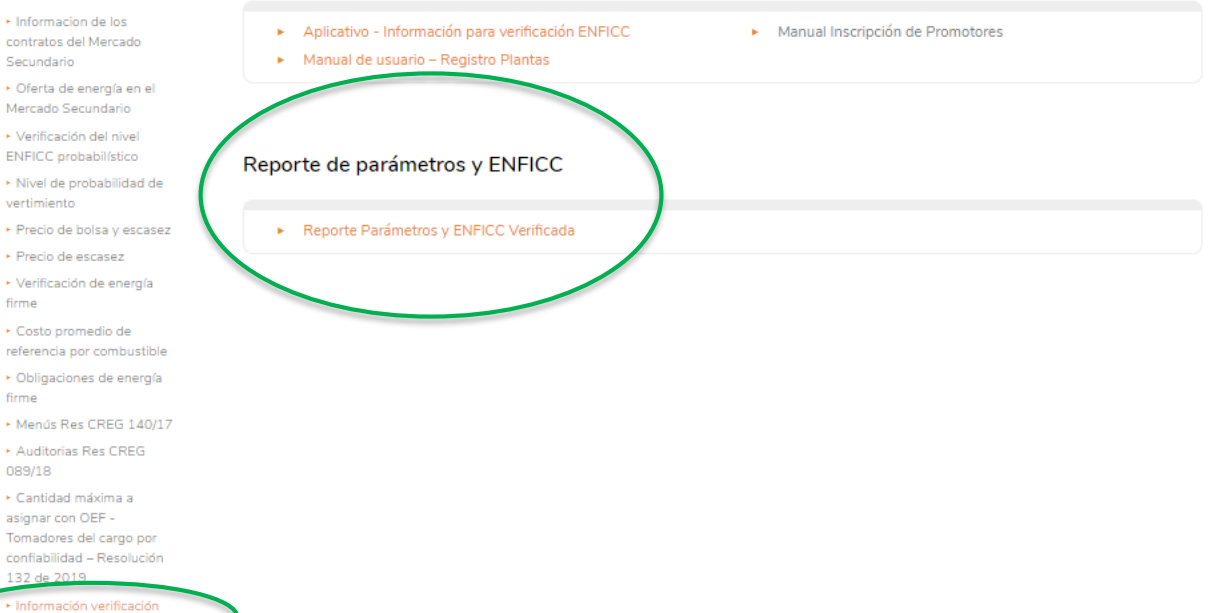

[http://www.xm.com.co/Paginas/Mercado-de-energia/Informaci%C3%B3n\\_verificaci%C3%B3n\\_ENFICC.aspx](http://www.xm.com.co/Paginas/Mercado-de-energia/Informaci%C3%B3n_verificaci%C3%B3n_ENFICC.aspx)

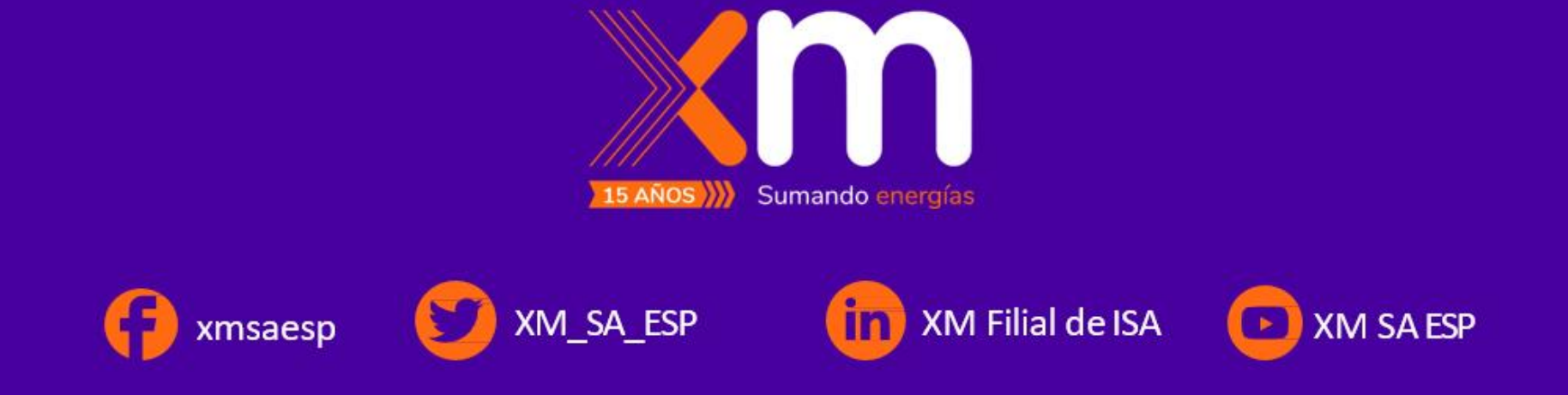